Appeon License User Guide

Appeon® PowerBuilder® 2019 R3 FOR WINDOWS

#### DOCUMENT ID: DC48772-01-1900-01

#### LAST REVISED: April 08, 2021

Copyright © Appeon. All rights reserved.

This publication pertains to Appeon software and to any subsequent release until otherwise indicated in new editions or technical notes. Information in this document is subject to change without notice. The software described herein is furnished under a license agreement, and it may be used or copied only in accordance with the terms of that agreement.

Upgrades are provided only at regularly scheduled software release dates. No part of this publication may be reproduced, transmitted, or translated in any form or by any means, electronic, mechanical, manual, optical, or otherwise, without the prior written permission of Appeon Inc.

Appeon and other Appeon products and services mentioned herein as well as their respective logos are trademarks or registered trademarks of Appeon Inc.

SAP and other SAP products and services mentioned herein as well as their respective logos are trademarks or registered trademarks of SAP and SAP affiliate company.

Java and all Java-based marks are trademarks or registered trademarks of Oracle and/or its affiliates in the U.S. and other countries.

Unicode and the Unicode Logo are registered trademarks of Unicode, Inc.

All other company and product names mentioned may be trademarks of the respective companies with which they are associated.

Use, duplication, or disclosure by the government is subject to the restrictions set forth in subparagraph  $(c)(1)(ii)$  of DFARS 52.227-7013 for the DOD and as set forth in FAR  $52.227-19(a)$ -(d) for civilian agencies.

Appeon Inc., 1/F, Shell Industrial Building, 12 Lee Chung Street, Chai Wan District, Hong Kong.

## **Contents**

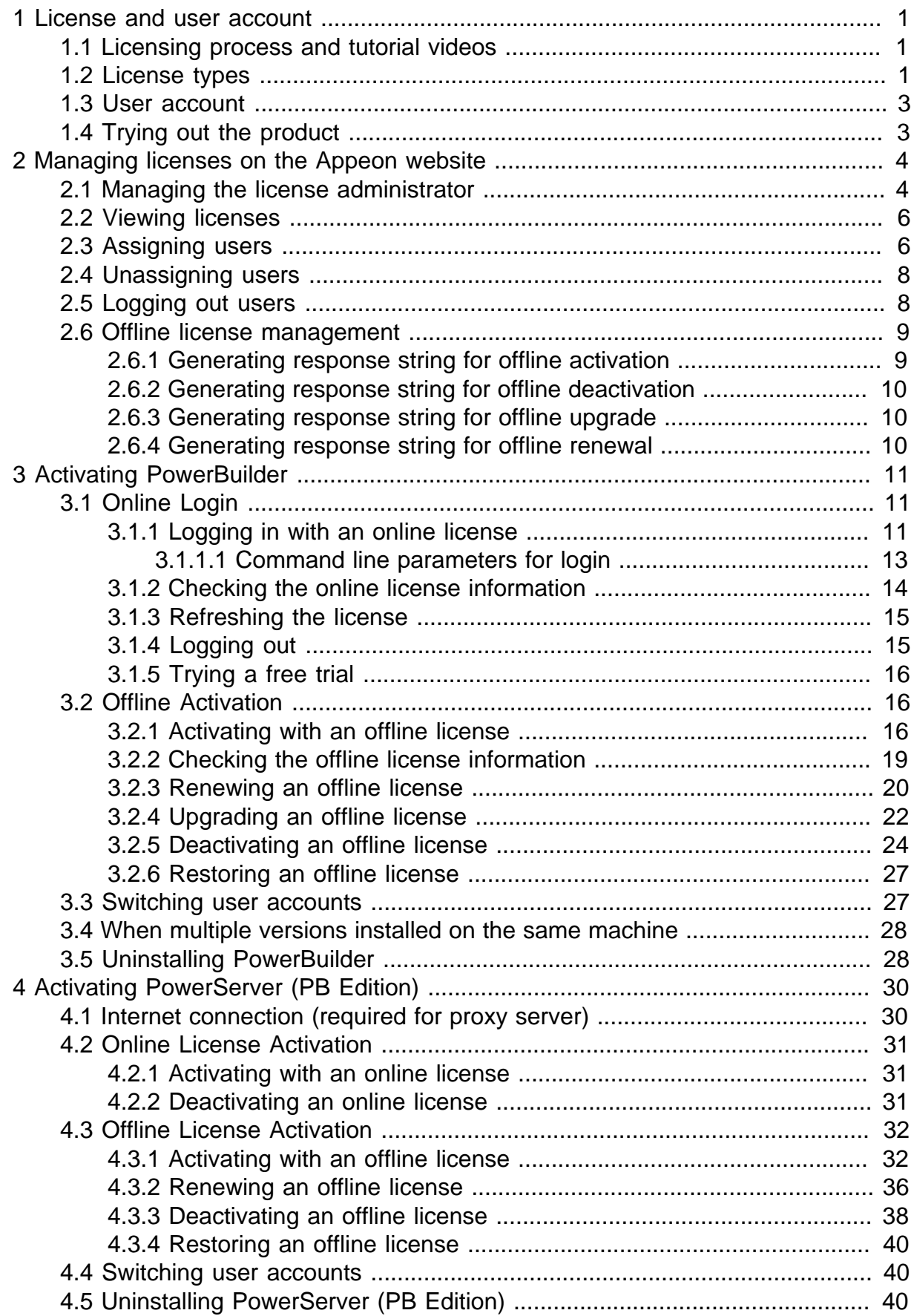

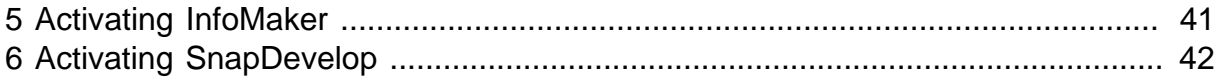

## <span id="page-4-0"></span>**1 License and user account**

## <span id="page-4-1"></span>**1.1 Licensing process and tutorial videos**

The "Appeon product" or simply "product" mentioned in this guide refers to PowerBuilder, PowerServer (PB Edition), and InfoMaker.

These Appeon products are activated in the same process, as shown below.

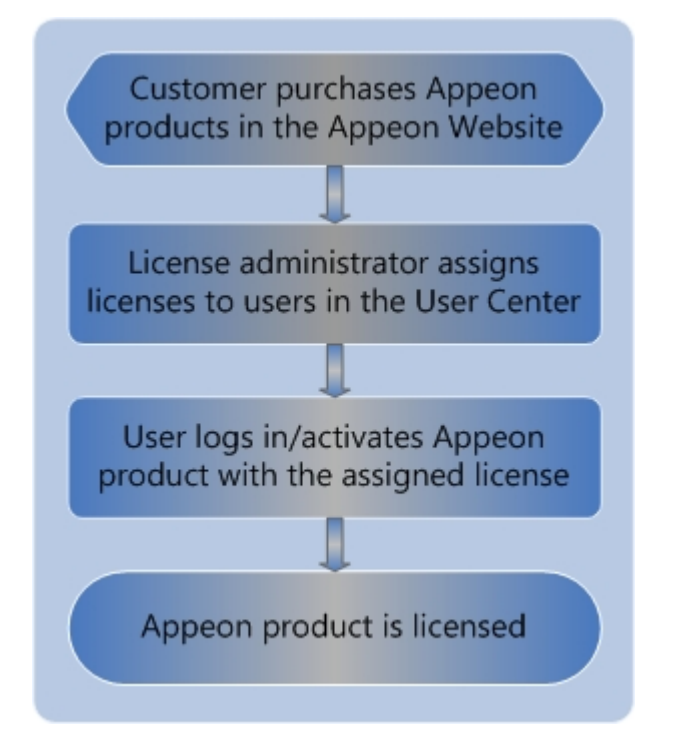

Basically it includes the following tasks in sequence:

- 1. The license administrator or the user purchases the Appeon product on the Appeon website.
- 2. The license administrator or the user creates accounts for each user and then the administrator assigns the license to the account on the Appeon website. Each user should have his/her own account which is assigned with a license.

The administrator can take a look at the administration tutorial video here:

3. The user activates the product with his/her own user account.

The user can take a look at the activation tutorial video here:

### <span id="page-4-2"></span>**1.2 License types**

After you purchased the Appeon product, your Appeon website account automatically becomes the license administrator, and has the rights to manage the license in the User Center. By default, all of the licenses you have purchased are online licenses, and you can change the license type when assigning it to the user (see [Section 2.3, "Assigning users"](#page-9-1) for details).

• Online license -- Online license, as its name suggests, is used in a machine with consistent and reliable Internet connection. Once an online license is activated, Internet connection is required and can only be disconnected for no more than five days.

A user's online license will be validated only when:

- The user starts the PowerBuilder IDE, or
- The user clicks the account link at the top-right corner of the PowerBuilder IDE.

If the following two conditions are both true, the license data on the user's computer will be erased, and so the user will be prompted to re-login (and then receive the "You are already logged in" error):

- 1. The validation occurs 5 days after the last successful login.
- 2. Connection to the web link<https://api.appeon.com/license/public/1.0/login> or [https://](https://api2.appeon.com/license/public/1.0/login) [api2.appeon.com/license/public/1.0/login](https://api2.appeon.com/license/public/1.0/login) from the user's computer has timed out or failed.

#### **"You are already logged in" error**

If this error occurs, please ask your license administrator to go to the Appeon website and log out the problematic account there; and then you will be able to log in and activate the product again using the same account.

#### **Firewall settings**

If you have configured a firewall on your machine, make sure you configure your firewall to allow access to the following domain used by the Appeon online license activation mechanism:

#### **Protocol**: HTTPS

**Port**: 443

**Domain**: api.appeon.com and api2.appeon.com

• Offline license -- Offline license can be used in a machine with or without Internet access. Make sure the local service Windows Management Instrumentation is enabled (it is enabled by default).

#### **Note**

**Online** licenses can be activated on physical machines, virtual machines, and cloudbased machines.

**Offline** licenses for PowerServer can be activated on physical machines, virtual machines, and cloud-based machines.

**Offline** licenses for PowerBuilder and InfoMaker can be activated on physical machines only, and **cannot** be activated in virtual machines or cloud-based machines. Starting from 2019 R3, **offline** licenses for PowerBuilder and InfoMaker cannot be activated in the Windows Server operating system.

The virtual machines certified by Appeon include VirtualBox, HyperV, VMWare, KVM, and Virtual\_PC.

## <span id="page-6-0"></span>**1.3 User account**

The license is assigned to (or bound to) the user account, and then the user activates the product using the user account.

Each user should create a user account on [the Appeon website](http://www.appeon.com/user) in order to use the Appeon product. The email address and the password they entered for registration will be used as the user account for not only logging into the Appeon website but also activating the Appeon product (including PowerBuilder, PowerServer (PB Edition), and InfoMaker).

<span id="page-6-1"></span>One user account cannot log in to the trial and paid versions at the same time.

## **1.4 Trying out the product**

If you are trying out the product, you should follow [Trial License Activation Guide](https://docs.appeon.com/pb2019r3/trial_license_activation_guide/index.html) to request and activate the trial license. The process is different.

## <span id="page-7-0"></span>**2 Managing licenses on the Appeon website**

[License Management](https://www.appeon.com/user/center/index#licenseadmin) on the Appeon website can manage all of your purchased licenses for the Appeon product (including PowerBuilder, PowerServer (PB Edition), and InfoMaker).

Use the **License Management** dropdown list in the **User Center** navigation bar to manage the license administrator and the licenses for the product.

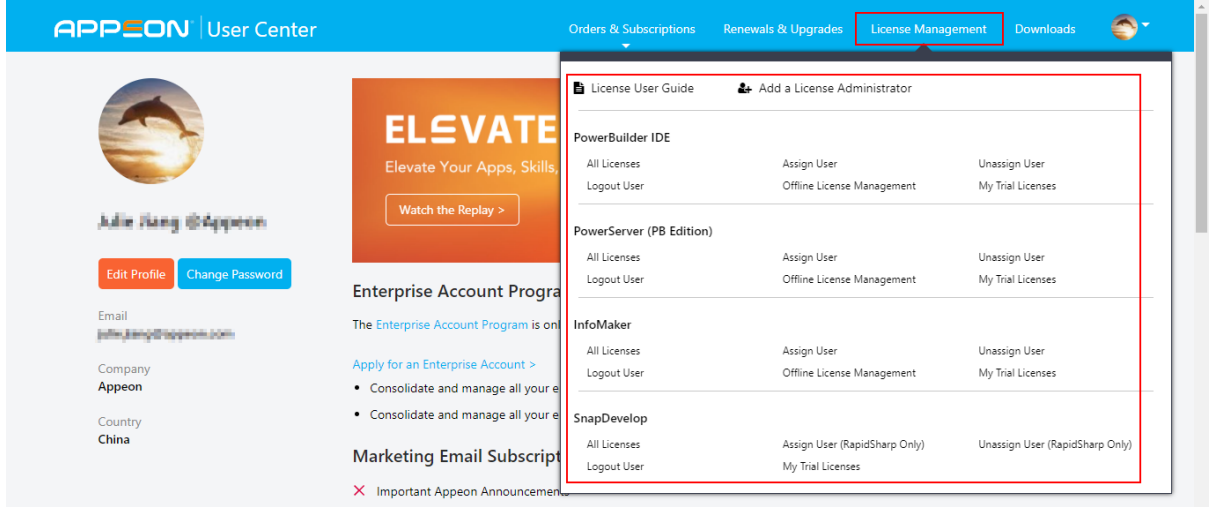

If you are a license administrator (or an order owner), you will be able to:

- Manage the license administrator: Views/Adds/Edits/Deletes the license administrator.
- Manage licenses for the purchased product (PowerBuilder IDE, PowerServer (PB Edition), and InfoMaker)
	- Online license: Views/Assigns/Unassigns/Logs out license
	- Offline license: Activates/Deactivates/Upgrades/Renews license.
	- Trial license: Views/Logs out license

If you are a normal user (neither a license administrator nor an order owner), you will be able to:

- View licenses for the purchased product (PowerBuilder IDE, PowerServer (PB Edition), and InfoMaker)
	- Online license: Views license
	- Offline license: Activates/Deactivates/Upgrades/Renews license.
	- Trial license: Views/Logs out license

## <span id="page-7-1"></span>**2.1 Managing the license administrator**

License administrators will have access to the management of all Appeon products' licenses they have purchased in their [Appeon Website Account Center](https://www.appeon.com/user/center/index#licenseadmin).

If you are an enterprise account, you can add multiple administrators to co-manage all your licenses; if you are not an enterprise account, you can only add one license admin to comanage all your licenses. License administrators will have equal rights upon the license management.

#### **To view a license administrator,**

1. Click **License Management** in the **User Center** navigation bar and then click **Add a License Administrator** in the dropdown list. All license administrators added will be listed in the **License Administrator** page.

**Note**: If you purchase a product from the Appeon website, you automatically become a license administrator to the license you have purchased (you do not need to add it manually), and your account will not be listed; you may add others as license administrators to co-manage your licenses.

#### **To add a license administrator,**

- 1. Click **Add a License Administrator** to open the **License Administrator** page, and then click **Add**.
- 2. Fill in the information and click **Save**.

Items with an \* are required.

The email account will be used as [the](http://www.appeon.com/user) login account and should be registered on the [Appeon website](http://www.appeon.com/user) first.

When saved successfully, it is automatically listed in the **License Administrator** page.

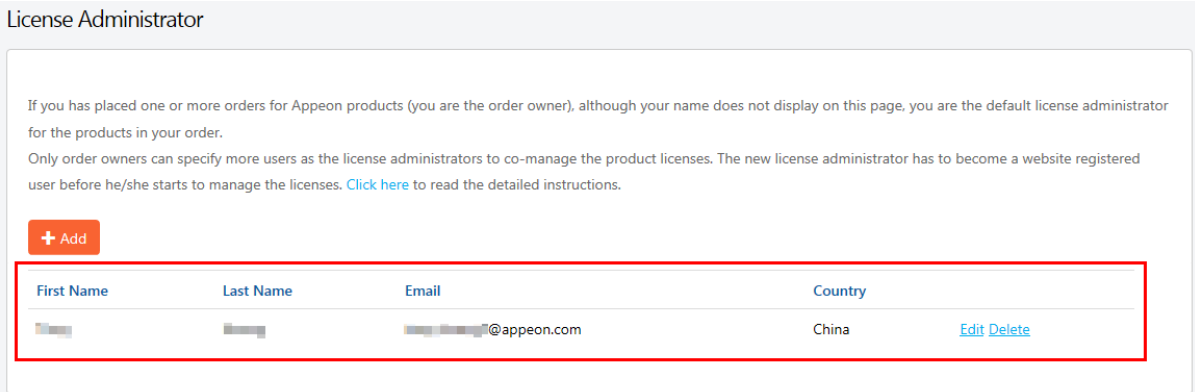

#### **To edit a license administrator,**

- 1. In the **License Administrator** page, click the **Edit** button associated with the license administrator you want to edit.
- 2. Edit the information listed in the **Edit License Administrator** page.
- 3. Click **Save** to save the changes.

#### **To delete a license administrator,**

- 1. In the **License Administrator** page, click the **Delete** button associated with a license administrator.
- <span id="page-9-0"></span>2. Confirm the deletion and the license administrator will be deleted.

## **2.2 Viewing licenses**

Licenses for each Appeon product are managed separately under each product. However they are all managed in a similar way. In this help, we will take licenses for PowerBuilder IDE as an example to illustrate the license management on [the Appeon website.](https://www.appeon.com/user/center/index)

1. Click **License Management** in the **User Center** navigation bar, and then click **All Licenses** under the **PowerBuilder IDE** section.

Select **All Licenses** and the licenses will be listed in the following groups.

- All of the licenses that you (the order owner) have purchased under the current account will be listed in the **PURCHASE** group.
- The licenses that you (the license administrator) have been invited to co-manage by the order owner will be listed in the **CO-MANAGEMENT** group.
- The licenses that have been assigned to your current account will be listed in the **ASSIGNMENT** group.

You can filter to list the licenses either by selecting from the dropdown list boxes and/or by typing the user account.

To quickly view the history licenses that have expired or been upgraded, click the link below the list.

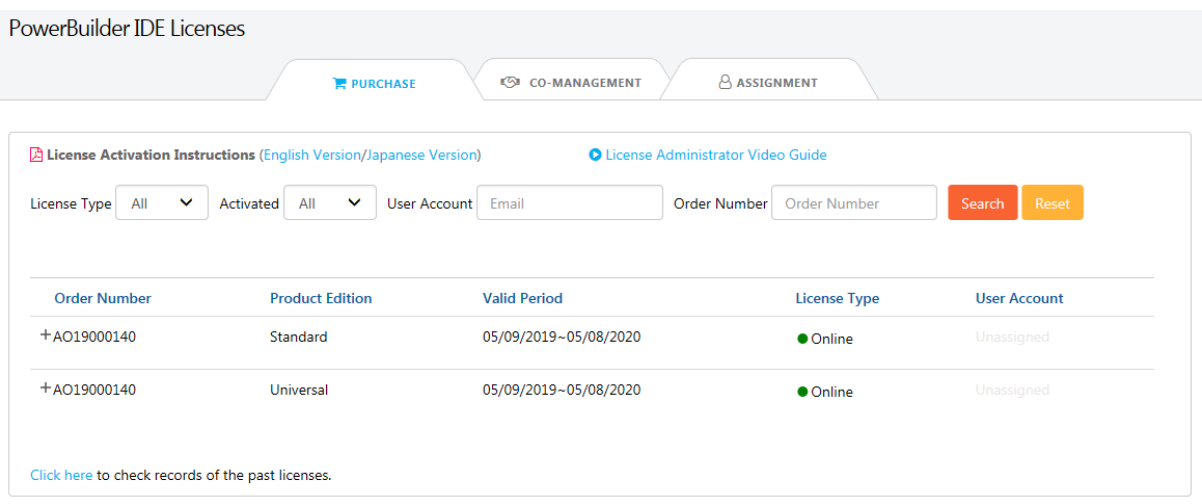

## <span id="page-9-1"></span>**2.3 Assigning users**

User accounts should be created first on [the Appeon website](http://www.appeon.com/user) and then licenses should be assigned to user accounts before the user can activate the product using the account. And the license administrator can neither assign one license to multiple user accounts nor assign multiple licenses to one user account within a given valid period.

#### 1. Click **License Management** in the navigation bar, and then select **Assign User** under the **PowerBuilder IDE** section.

The license assignment page is displayed.

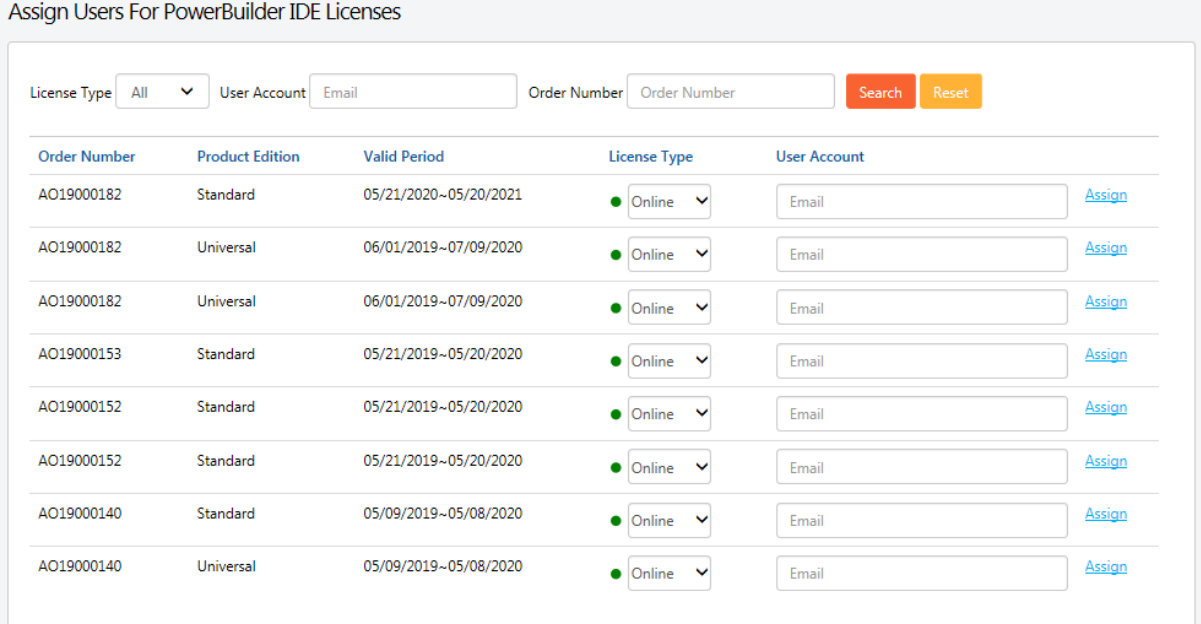

- 2. (Optional) Select the license type and/or enter the user account to filter the licenses.
- 3. Select **Online** or **Offline** from the **License Type** dropdown list box in the table. By default all licenses are online licenses.
- 4. Enter the email address for the user account in the **User Account** text box.
- 5. Click **Assign** next to it.

When the user account is assigned with a license successfully, a **Remove** button associated with it will be displayed. The license administrator can click it to remove the license from the user account when the license is not activated; but once the license is activated, the license administrator will have to use [Section 2.4, "Unassigning users"](#page-11-0) to de-activate and unassign the license.

After a user account is assigned with a license successfully, the user can use that user account to log in and activate the product.

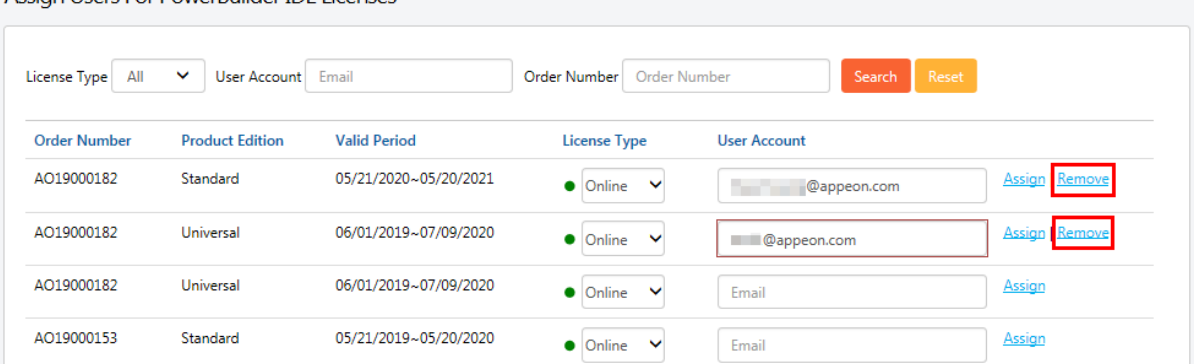

Accion Llcore For DowerPuilder IDE Licences

## <span id="page-11-0"></span>**2.4 Unassigning users**

Unassigning users are only effective to online licenses.

Only the license administrator who assigned the license to the user has the right to unassign that user.

Unassigning a user not only logs out the user from the product (same as what [Section 2.5,](#page-11-1) ["Logging out users"](#page-11-1) does), but also de-activates the license and unassigns it from the user account. So the license is available for assignment.

1. Click **License Management** in the navigation bar, and then select **Unassign User** under the **PowerBuilder IDE** section.

The assigned licenses are displayed.

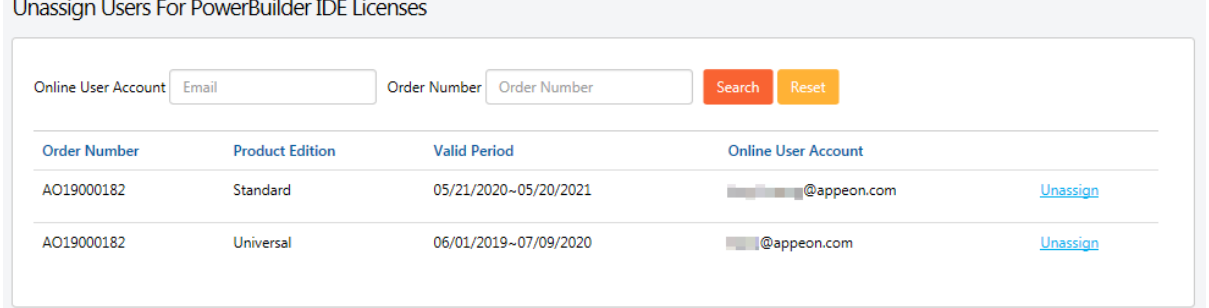

- 2. (Optional) Enter the user account to filter the licenses.
- 3. Click **Unassign** associated with the user account to unassign it.

Note:

- 1. Once a user account is logged into the product and the license is activated, the license stays activated until a license administrator assigns it here.
- 2. When a user account is unassigned successfully, the account will be logged out from the product and the license is de-activated and unassigned from that user account and is available for reassignment.

### <span id="page-11-1"></span>**2.5 Logging out users**

Logging out a user remotely on the Appeon website is only effective to online licenses.

Only the license administrator who assigned the license to the user has the right to log out that user.

Remote logout is needed when a user is unable to log out from the machine (say when the machine is down, or PowerBuilder is uninstalled without logout) and needs to log into another PowerBuilder with the same account.

Logging out users means logging out the user from PowerBuilder, so that the user account can log into another PowerBuilder IDE. Logging out will not unassign the license. The license is still assigned to that user account after logout.

1. Click **License Management** in the navigation bar, and then select **Logout User** under the **PowerBuilder IDE** section.

The licenses that are currently logged in are displayed.

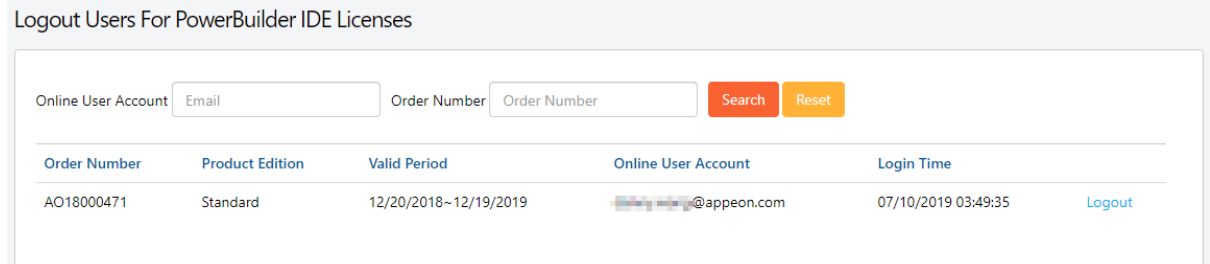

- 2. (Optional) Enter the user account to filter the licenses.
- <span id="page-12-0"></span>3. Click **Logout** and that user account will be logged out from the product.

#### **2.6 Offline license management**

Offline license management is where the user generates the response string for activating, deactivating, upgrading, and renewing their offline licenses.

Offline license for each Appeon product is managed separately under each product. However they are all managed in a similar way. In this help, we will take PowerBuilder IDE as an example to illustrate the offline license management on [the Appeon website.](https://www.appeon.com/user/center/index)

#### <span id="page-12-1"></span>**2.6.1 Generating response string for offline activation**

- 1. Click **License Management** in the navigation bar, and then select **Offline License Management** under the **PowerBuilder IDE** section.
- 2. On the **Offline License Management** page, click **ACTIVATE**.

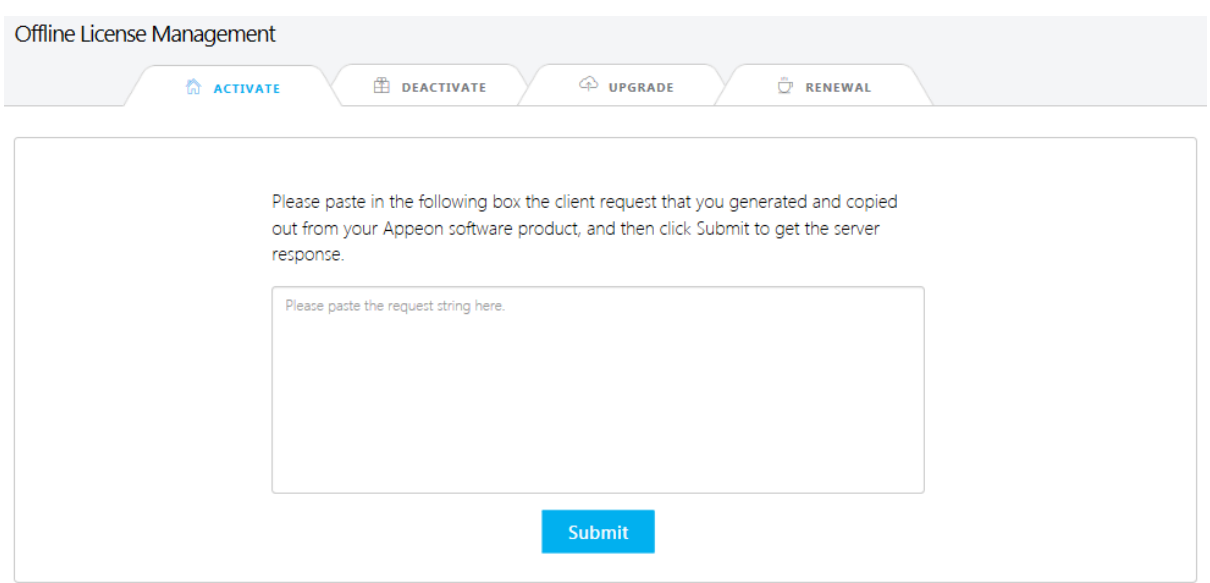

3. Paste the client request from PowerBuilder and click **Submit** to generate the response string.

See [Section 3.2.1, "Activating with an offline license"](#page-19-2) for the complete process for how to generate the client request and the response string, and how to activate PowerBuilder with the response string.

#### <span id="page-13-0"></span>**2.6.2 Generating response string for offline deactivation**

- 1. On the **Offline License Management** page, click **DEACTIVATE**.
- 2. Paste the client request from PowerBuilder and click **Submit** to generate the response string.

See [Section 3.2.5, "Deactivating an offline license"](#page-27-0) for the complete process for how to generate the client request and the response string, and how to deactivate PowerBuilder with the response string.

#### <span id="page-13-1"></span>**2.6.3 Generating response string for offline upgrade**

- 1. On the **Offline License Management** page, click **UPGRADE**.
- 2. Paste the client request from PowerBuilder and click **Submit** to generate the response string.

See [Section 3.2.4, "Upgrading an offline license"](#page-25-0) for the complete process for how to generate the client request and the response string, and how to upgrade PowerBuilder with the response string.

#### <span id="page-13-2"></span>**2.6.4 Generating response string for offline renewal**

- 1. On the **Offline License Management** page, click **RENEWAL**.
- 2. Paste the client request from PowerBuilder and click **Submit** to generate the response string.

See [Section 3.2.3, "Renewing an offline license"](#page-23-0) for the complete process for how to generate the client request and the response string, and how to renew PowerBuilder with the response string.

## <span id="page-14-0"></span>**3 Activating PowerBuilder**

## <span id="page-14-1"></span>**3.1 Online Login**

Online Login requires the user to input a user account which is assigned with an online license by the license administrator. And Internet access is required, because the online license will be activated by the Appeon license server during the login process.

If you have configured a firewall on your machine, make sure you configure your firewall to allow access to the following domain used by the Appeon online license activation mechanism:

**Protocol**: HTTPS

**Port**: 443

<span id="page-14-2"></span>**Domain**: api.appeon.com and api2.appeon.com

#### **3.1.1 Logging in with an online license**

To log in to PowerBuilder using an account assigned with an online license, follow these steps:

1. Launch Appeon PowerBuilder 2019 R3 and the login window appears.

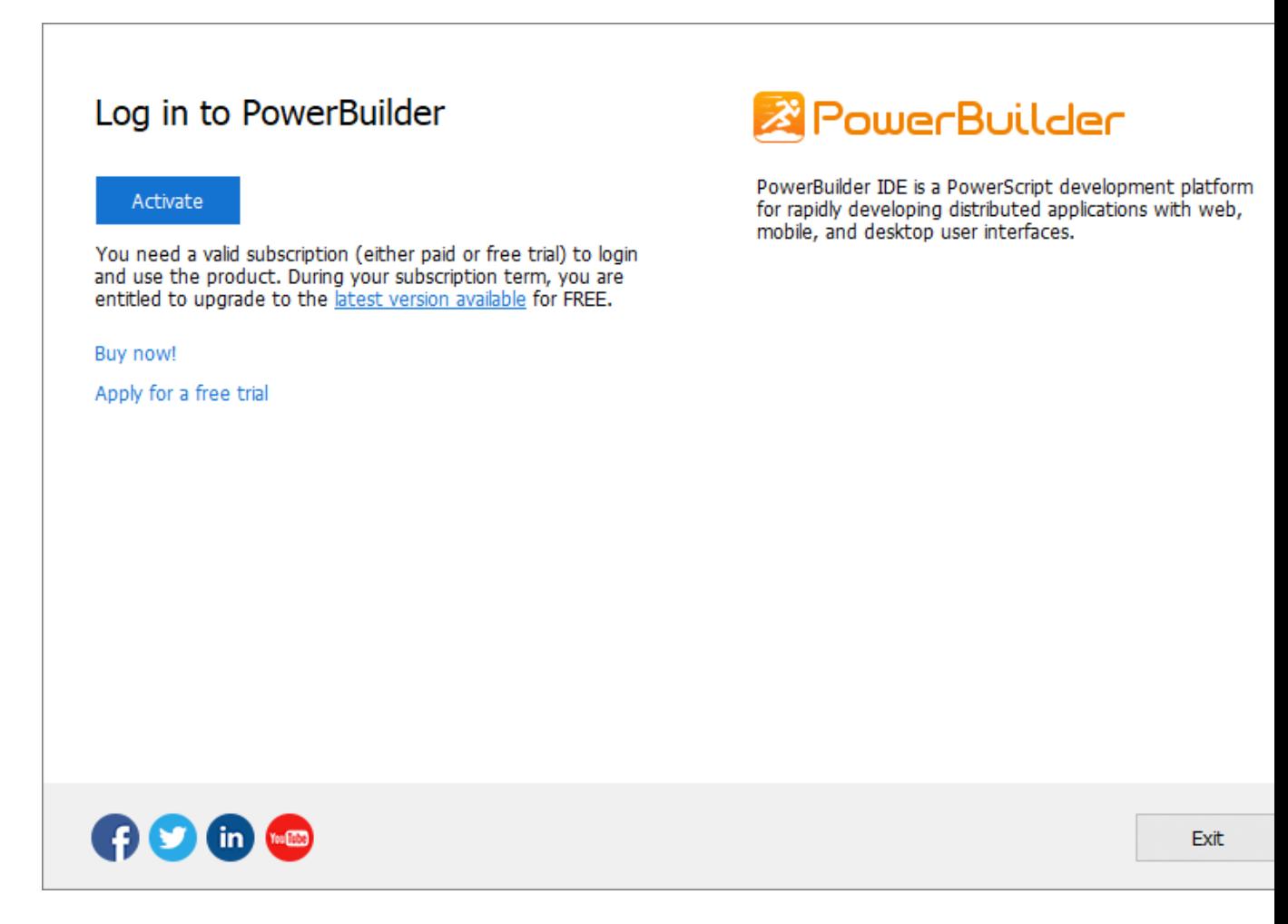

Before logging in, make sure the user account is assigned with an online license. For information on assigning users, see [Section 2.3, "Assigning users"](#page-9-1). If you do not have purchased the product from Appeon, you can click **Buy now!** to buy one or click **Apply for a free trial** to try the product for 30 days.

2. Click **Activate** and then enter the email address and the password for the user account.

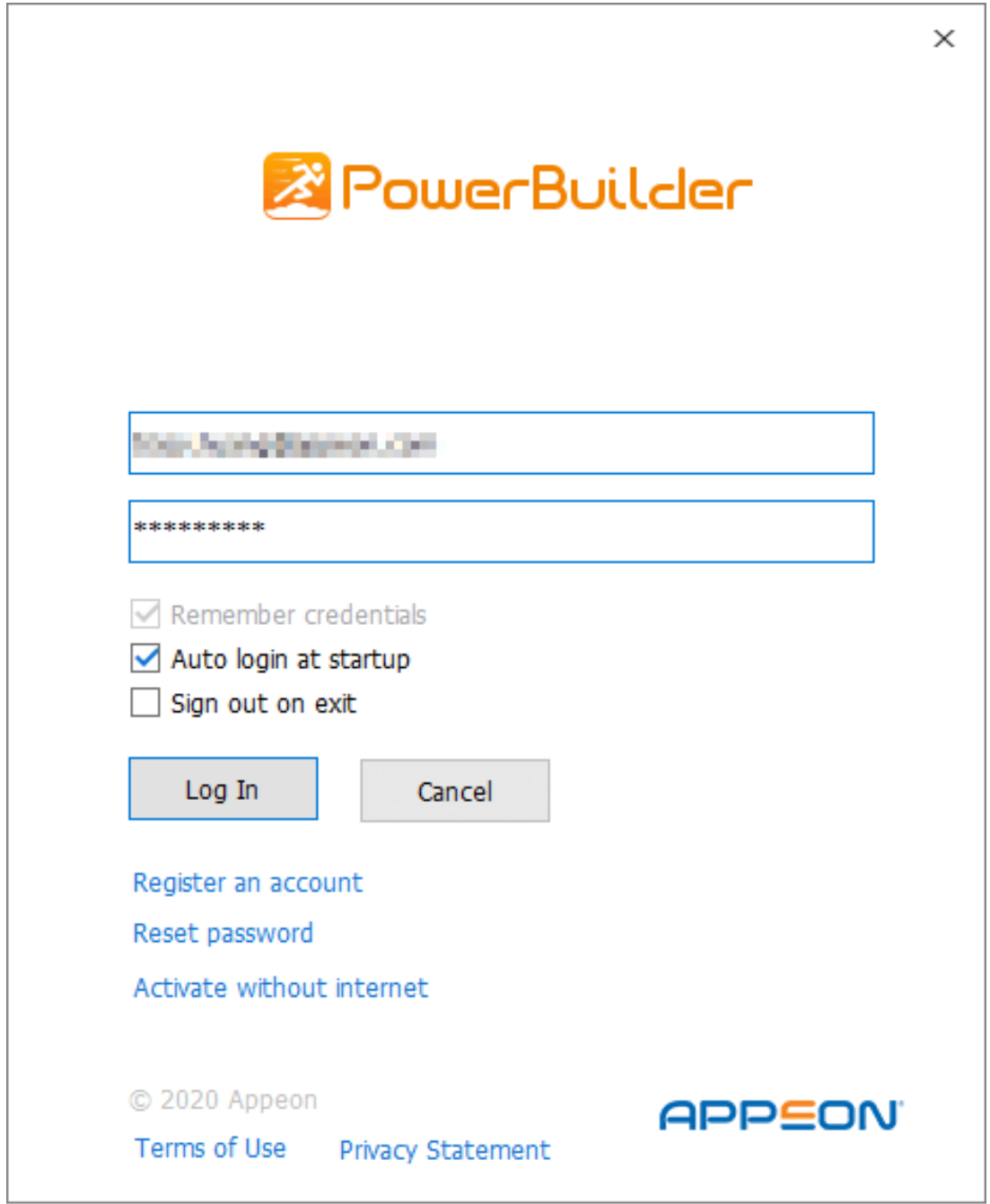

See the following table for the descriptions for each item on this login window.

**Table 3.1:**

| $\mathbf{r}$<br>-----<br>телп<br>~ | $- - \alpha -$<br><b>PESCITIPLIOII</b><br>- |
|------------------------------------|---------------------------------------------|
|------------------------------------|---------------------------------------------|

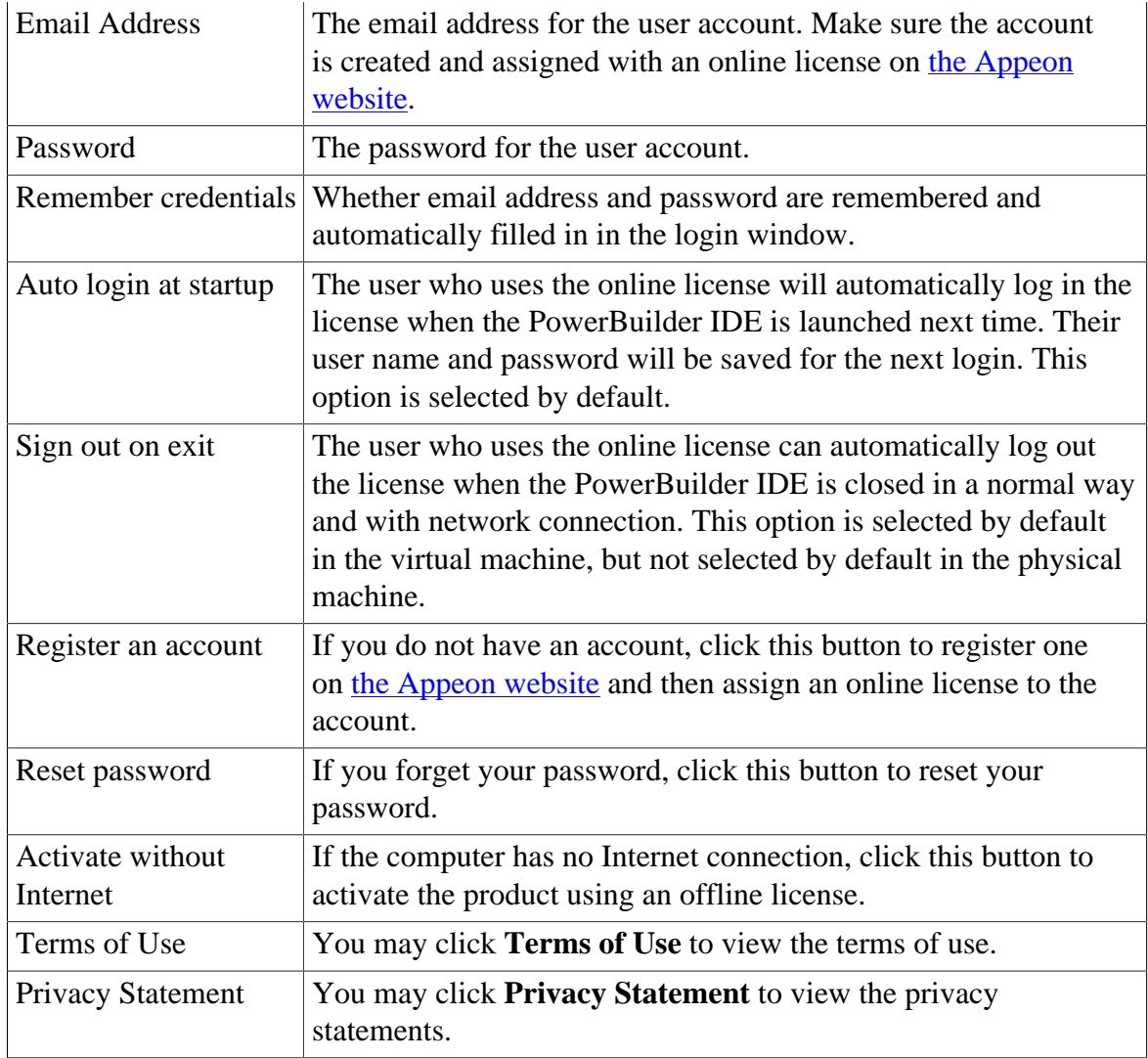

3. Click **Log In** and it goes back to PowerBuilder after you logged in successfully.

Make sure the current machine can connect to Internet, as the user account will be validated and the binding license will be activated by the Appeon license server immediately. Once activation is successful, you will be logged in to PowerBuilder IDE.

#### <span id="page-16-0"></span>**3.1.1.1 Command line parameters for login**

You can start and log into PowerBuilder IDE by specifying your user account and password in the command line parameters. The command line mode can only work with the online license.

You can directly specify your user account through the command line parameter. For example,

pb190.exe /AC test@appeon.com /PW xxxxxxx /RC N /ALS N /SOE Y

/AC -- User Account.

/PW -- User Password.

/RC -- Remember Credentials (Y or N), default is Y. /RC is always Y when /ALS is Y. This parameter takes effect when both /AC and /PW are set.

/ALS -- Auto Login at Startup (Y or N), default is Y. This parameter takes effect when both / AC and /PW are set.

/SOE -- Sign Out on Exit (Y or N), default is Y. This parameter takes effect when both /AC and /PW are set.

You can also specify a file (that contains your user credentials) through the command line parameter. For example,

```
pb190.exe /LIF c:\test.ini
```
/LIF -- The full path to the license login initialization file which contains your encrypted password and other login settings.

The file is created by an independent tool (%AppeonInstallPath%\PowerBuilder [version]\Tools\LoginIniFileCreator.exe). You can specify the user account, the password, the login settings, and the file path in this tool. The password will be encrypted in the generated file to protect your login credentials. (If you want to copy the tool to other places, make sure to copy the executable file as well as the msvcp100.dll and msvcr100.dll files under the same folder).

#### **Note**

If a user account has already successfully logged in (and not logged out since then), then only its user name and password will be authenticated when specified in the command line; the other settings (such as Auto Login at Startup, Sign Out on Exit, Remember Credentials etc.) specified in the command line will be ignored.

#### <span id="page-17-0"></span>**3.1.2 Checking the online license information**

After you logged in (which means the license is activated successfully), click the account on the right top of PowerBuilder and then click **Account Management** in the popup menu, and you will see the license information.

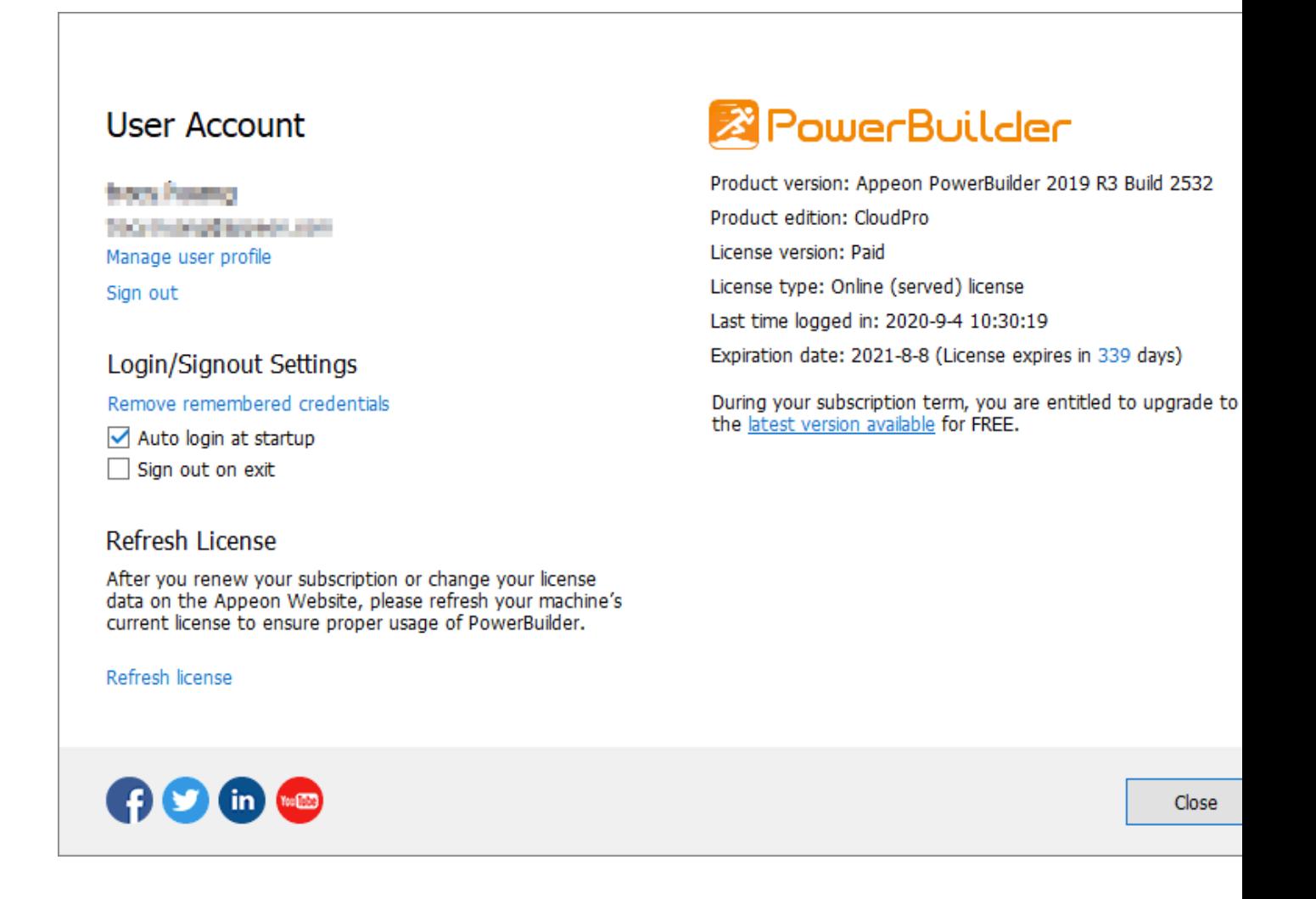

#### <span id="page-18-0"></span>**3.1.3 Refreshing the license**

When the online license is renewed or upgraded, you can click **Refresh license** in the account management window to update the license.

#### <span id="page-18-1"></span>**3.1.4 Logging out**

In the account management window, click **Sign out** to log off from PowerBuilder.

The login window pops up immediately after you signed out.

Signing out does not need to reassign the license to user. The user account can still be used to log into the PowerBuilder IDE (same or different one) again.

If you are unable to click **Sign out** to log off from PowerBuilder, you can ask your license admin to use the remote logout on the Appeon website (see [Section 2.5, "Logging out users"](#page-11-1) for more).

You can also select the **Sign out on exit** option in the login window or the account management window to automatically log out the license when the PowerBuilder IDE is closed in a normal way and with network connection.

### <span id="page-19-0"></span>**3.1.5 Trying a free trial**

In the account management window, you can click the **Switch to trial of the CloudPro edition** to start the trial for 30 days. This is only available when your PowerBuilder is Standard edition or Professional edition. You can switch it back to your paid version anytime afterwards.

Follow [Trial License Activation Guide](https://docs.appeon.com/pb2019r3/trial_license_activation_guide/index.html) to request and activate the trial license. The process is different.

## <span id="page-19-2"></span><span id="page-19-1"></span>**3.2 Offline Activation**

#### **3.2.1 Activating with an offline license**

To activate an offline license, follow these steps:

- 1. Launch Appeon PowerBuilder 2019 R3 and the login window appears.
- 2. Click **Activate** in the login window and then click **Activate without Internet**.
- 3. Enter the email address and the password for your user account.

r

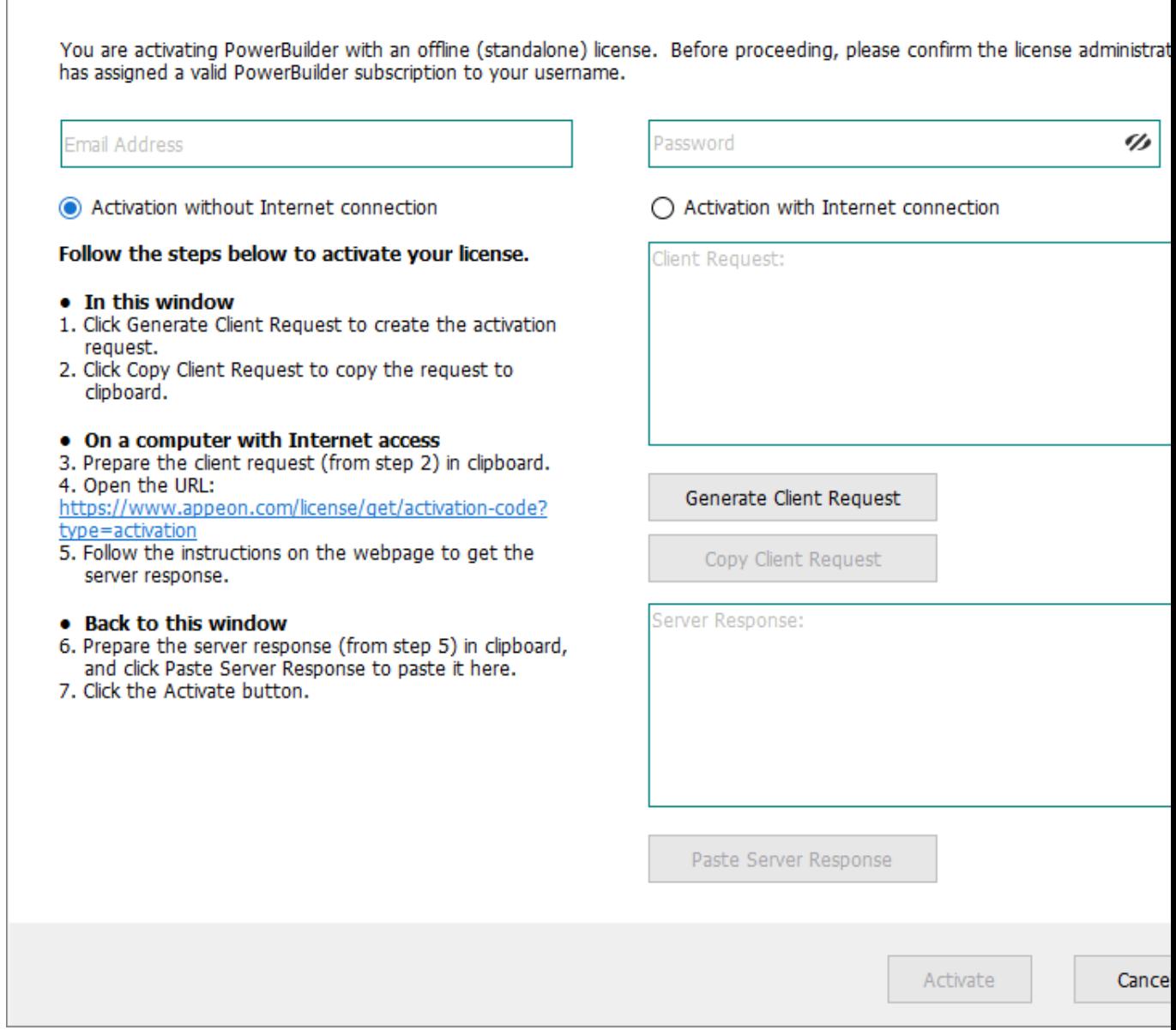

- 4. Select to activate the license with or without Internet connection.
	- If you select **Activation with Internet connection**, make sure your machine is connected to Internet and then click **Activate**. It goes back the PowerBuilder IDE when it is activated.
	- If you select **Activation without Internet connection**, do the following:
		- a. Click **Generate Client Request** and the request string will be generated.
		- b. Click **Copy Client Request**.
		- c. Access the [Activation page](http://www.appeon.com/license/get/activation-code?type=activation) on the Appeon website from a computer that has Internet access.

#### d. In the **License Activation** text box that appears paste the copied client request, and then click **Submit**.

Please paste in the following box the client request that you generated and copied out from your Appeon software product, and then click Submit to get the server response.

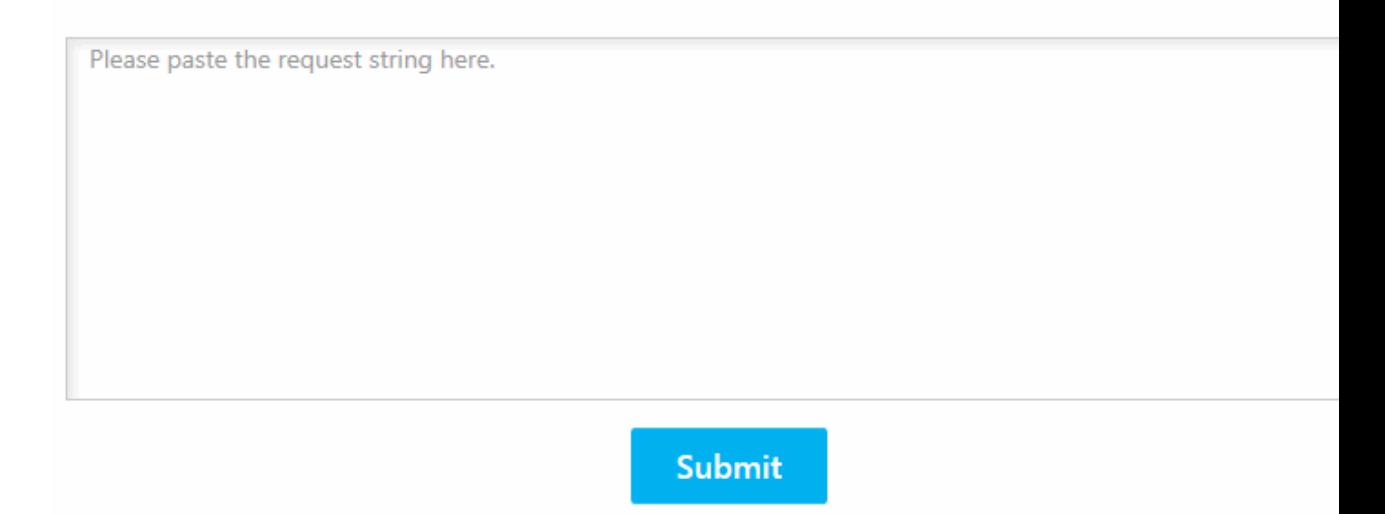

e. After it is activated successfully, click **Copy** to copy the response string.

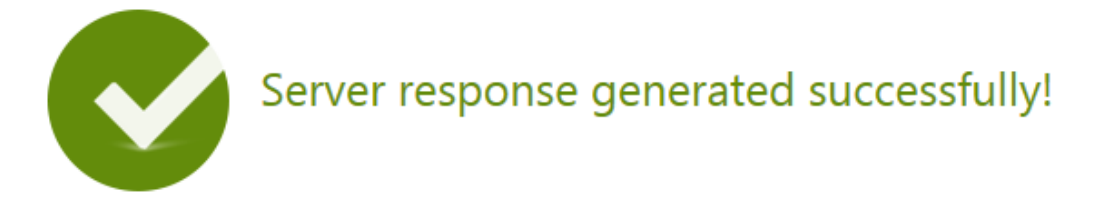

Please click the Copy button below or highlight the server response string below and paste the strin into the activation screen of your Appeon software product to activate your license.

eyJNc2dIZWFkZXIiOnsiUmVxSWQiOiI5QTYxRTg3OS1FRUFCLTQwMmYtODgwMC1GMTA2M0IwOTE5NzUiLCJQc m90b2NvbFZIciI6IIYxLjAuMCIsIIRpbWVzdGFtcCI6MTQ5ODAzMTk1MSwiU2InbmF0dXJIIjoiOTY3ODRCMTI4MDIx QUNCNDQ0MDQ2RTNBOUE4RjFCOTcifSwiTXNnQm9keSI6IllocHBnSG9UZk8wNzRaM2tCNTNIV01RVytiZTMrYX NYMkcwc3kxcU54RHFcLzFNTFhKNEppc1RsN2grUm9tdIZJRVI1cFdacGICN3IGM2dxOEZLbUJPTHdHQzdGQmQx alYxQkxOYUFTK3YzUFNLanBnS3oyYjJFKzdUSTZ4UEI2VzRTb3JPbGtqNjEyck1UQ3ZkUm1EeVwvaFMrR21aakw1W UFmVjU4R0VLSFhXYUqrVjZXTmk5cEIEWWINUkd3aHFoQWNkcHJxaWI2cnIFNzdrbXBJTU8xTURhb1wvMmhFSD NsNDQzUnI5RGQrck9TSG9cLzISVWp0NEY0Nno4dEJ6MkRTREh1VjZGTndiNDZPTFwvM2pROHJqS3R4M1YzU25 abm5OSWo0UERFeTI5SEJadEZiZzFIOWpIY0NSY2tFWENPU2VNWG4yRUZuQzdcL2JYWGRzUWZ5S2JFRzdRZzITb UZ6RGIOVXdKSVNVOEJ4OVwvT1hzbVNqUXVxejNtYnZudmY1a0hqYUgwMXhyVURCMFJmc1ZMUIV3VFFiSytiM ER2VzRvM29nOVRiZ0pubHptcFBqdGMwUUdHRDJRWnZIYUQ1cXhOU2NucjBjRW9zT0xpM1JxN1BOXC81UzFFdj

Copy

- f. Go back to the PowerBuilder login window on your own computer, click **Paste Server Response** to paste the response string, and then click **Activate**.
- g. Click **OK** when the activation completes and PowerBuilder is activated.

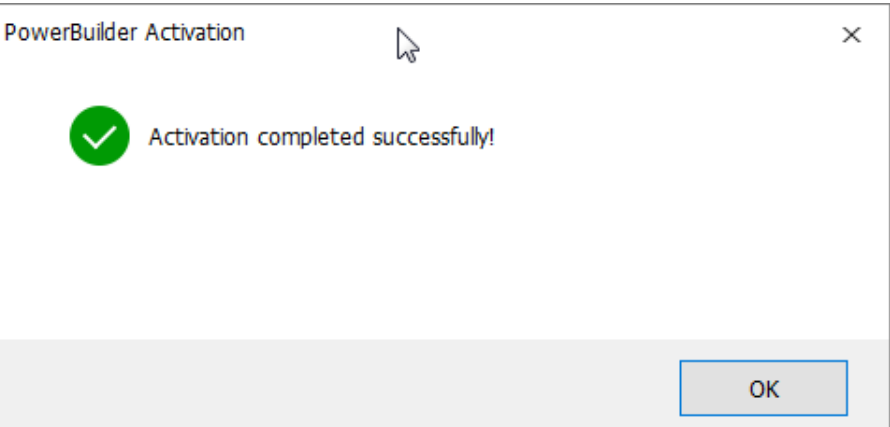

Once the offline license is activated successfully, you will be logged in to the PowerBuilder IDE.

#### <span id="page-22-0"></span>**3.2.2 Checking the offline license information**

Check the offline license information from **Help** > **Offline License Management** > **License Info** in PowerBuilder.

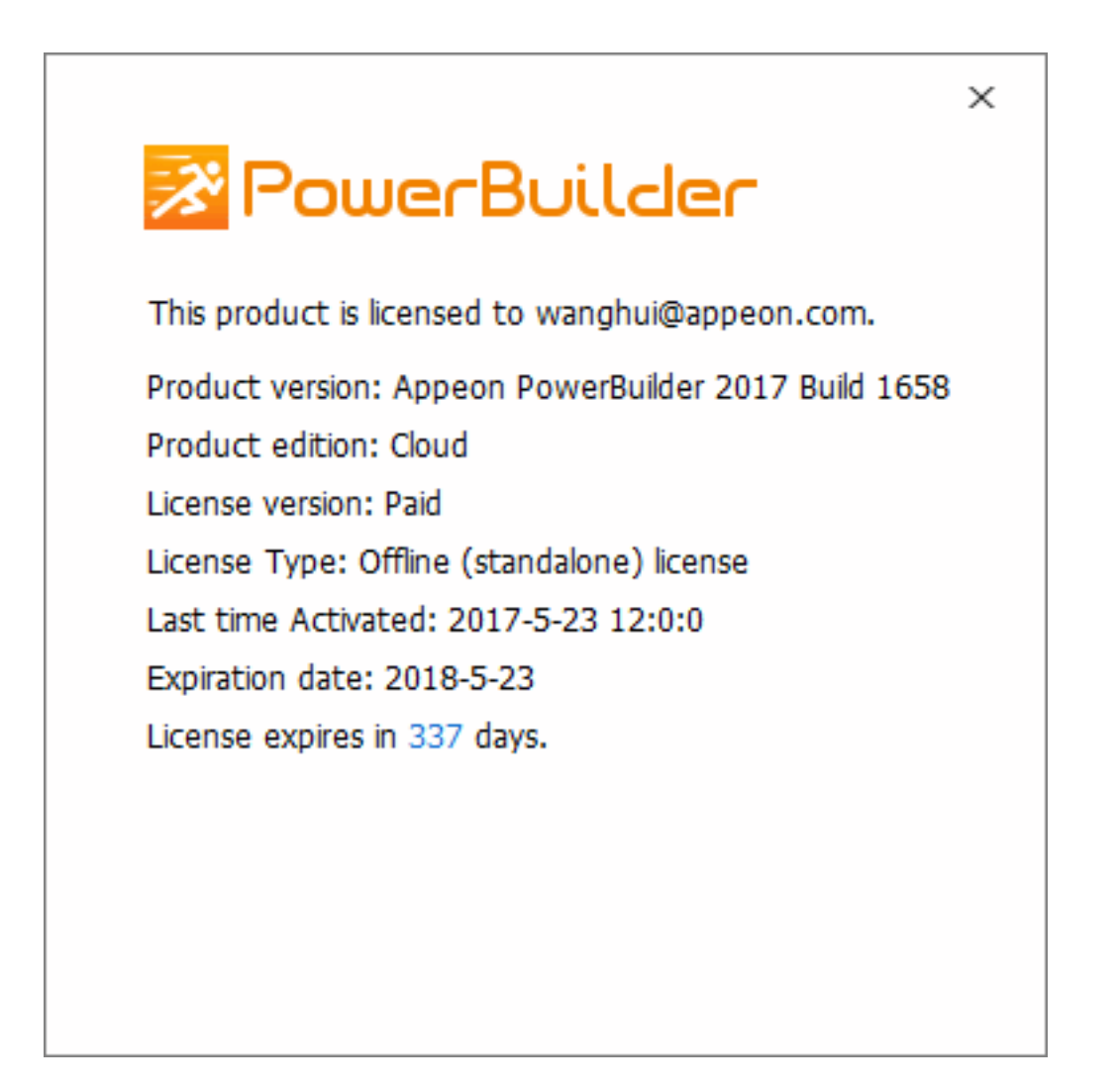

#### <span id="page-23-0"></span>**3.2.3 Renewing an offline license**

After you have renewed your PowerBuilder subscription, you need to renew your offline license in PowerBuilder IDE.

1. In PowerBuilder, select **Help** > **Offline License Management** > **Renew**.

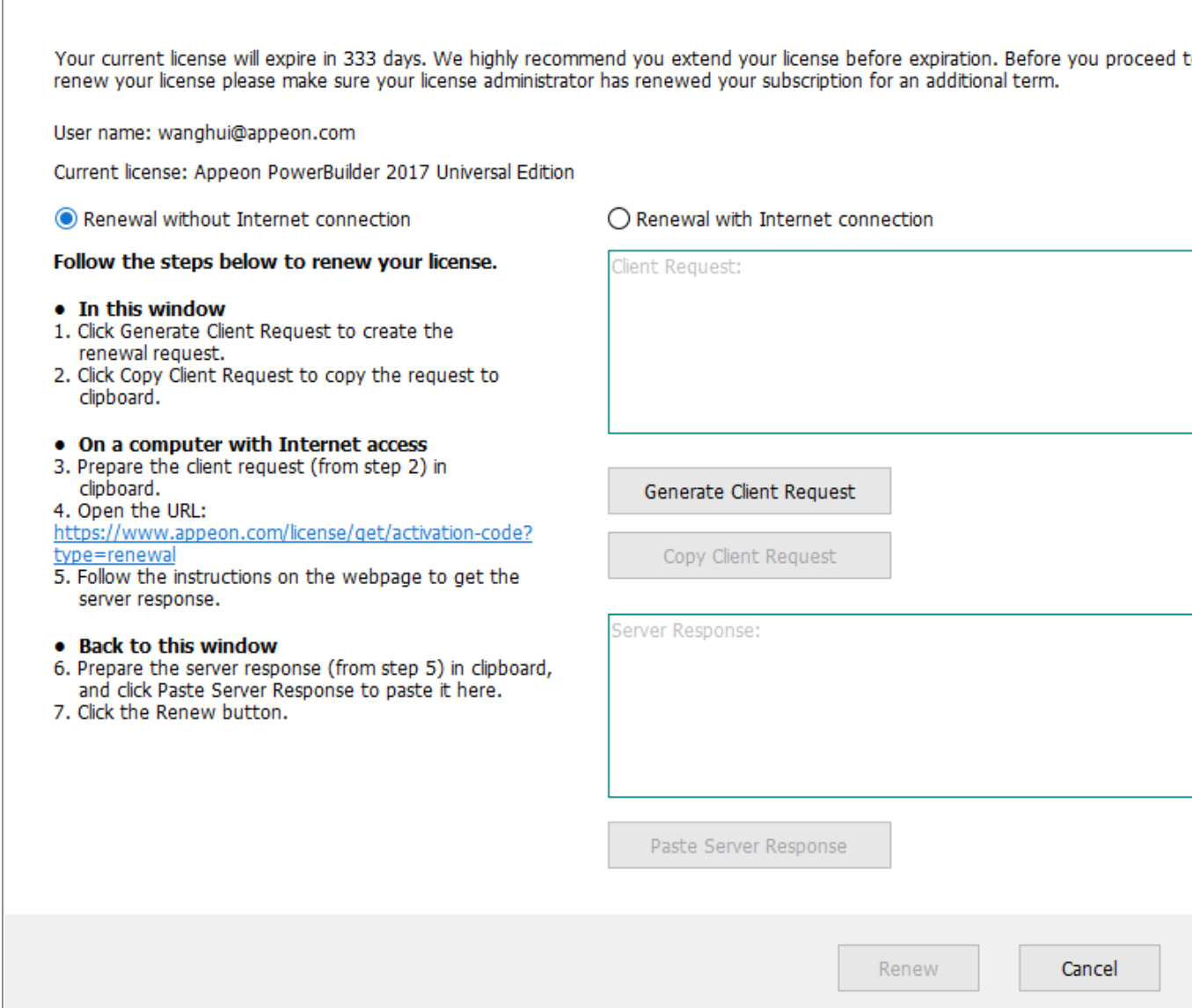

- 2. Select to renew the offline license with or without Internet connection.
	- If you select **Renewal with Internet connection**, make sure your current machine can access Internet, and the offline license will be renewed by the Appeon license server immediately after you click **Renew**.
	- If you select **Renewal without Internet connection**, do the following:
		- a. Click **Generate Client Request** and a request string will be generated.
		- b. Click **Copy Client Request**.
		- c. Access the [Renew page](http://www.appeon.com/license/get/activation-code?type=renewal) on the Appeon website on a computer that has Internet access.
		- d. In the **License Renewal** text box that appears, paste the request string, and then click **Submit**.

Please paste in the following box the client request that you generated and copied out from your Appeon software product, and then click Submit to get the server response.

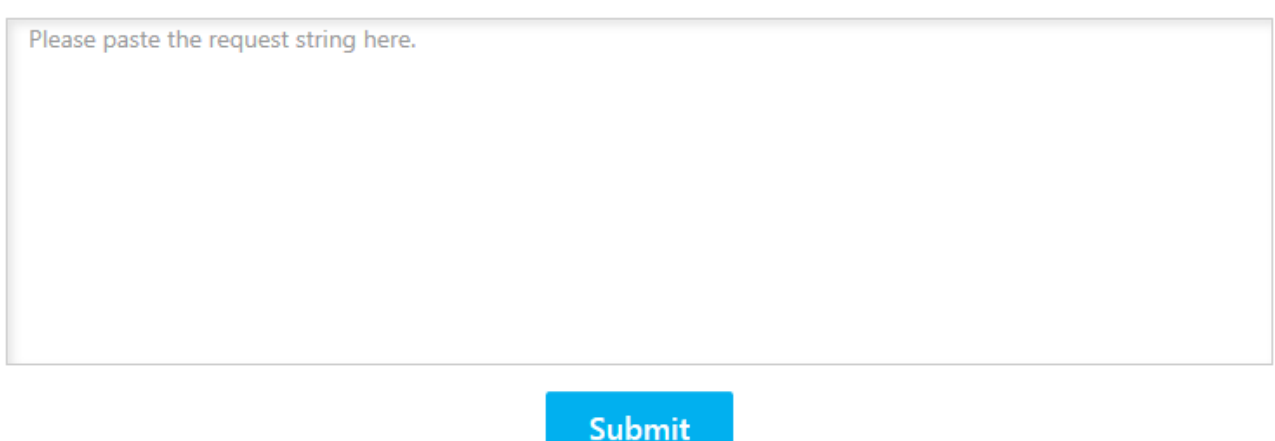

- e. After it is renewed successfully, click **Copy** to copy the response string.
- f. Go back to PowerBuilder on your own computer, click **Paste Server Response** to paste the response string, and then click **Renew**.
- g. Click **OK** when the renewal completes and PowerBuilder is renewed accordingly.

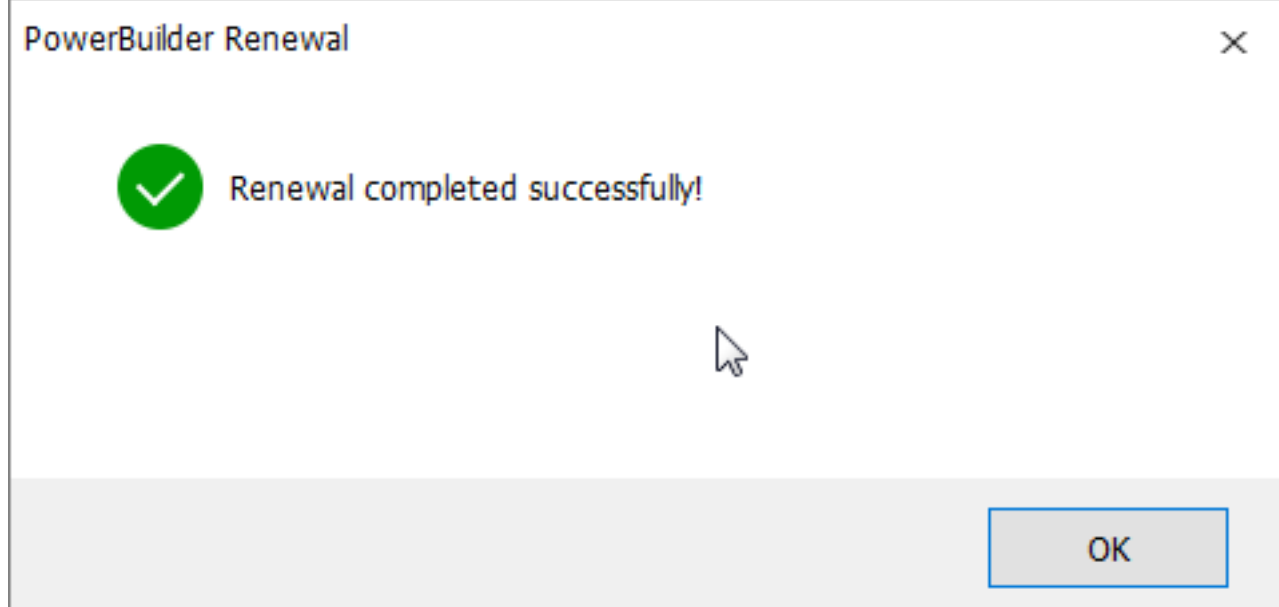

<span id="page-25-0"></span>**Note**: The renewed offline license will take effect the day after your last license expires.

#### **3.2.4 Upgrading an offline license**

You can upgrade a license from a lower edition to a higher edition, for example, from a Standard edition to a Professional edition, or from a Professional edition to a CloudPro edition.

#### To upgrade an offline license in PowerBuilder IDE, follow these steps:

1. In PowerBuilder, select **Help** > **Offline License Management** > **Upgrade**.

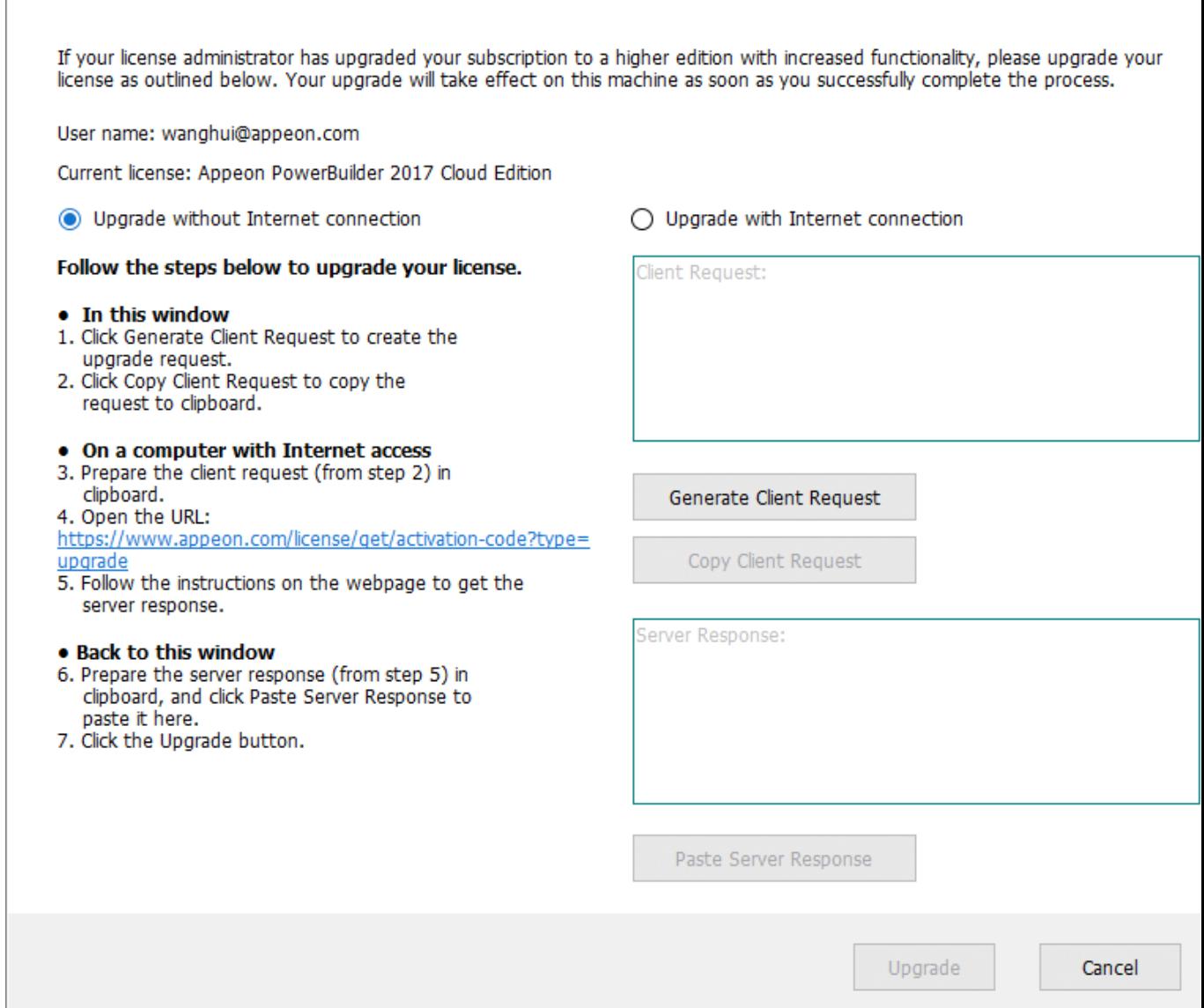

- 2. Select to upgrade the offline license with or without Internet connection.
	- If you select **Upgrade with Internet connection**, make sure your current machine can access Internet, and the offline license will be upgraded by the Appeon license server immediately after you click **Upgrade**.
	- If you select **Upgrade without Internet connection**, do the following:
		- a. Click **Generate Client Request** to generate a request string.
		- b. Click **Copy Client Request** to copy the request string.
		- c. Access the [Upgrade page](https://www.appeon.com/license/get/activation-code?type=upgrade) on the Appeon website on a computer that has Internet access.

#### d. In the **License Upgrade** text box that appears, paste the request string, and then click **Submit**.

Please paste in the following box the client request that you generated and copied out from your Appeon software product, and then click Submit to get the server response.

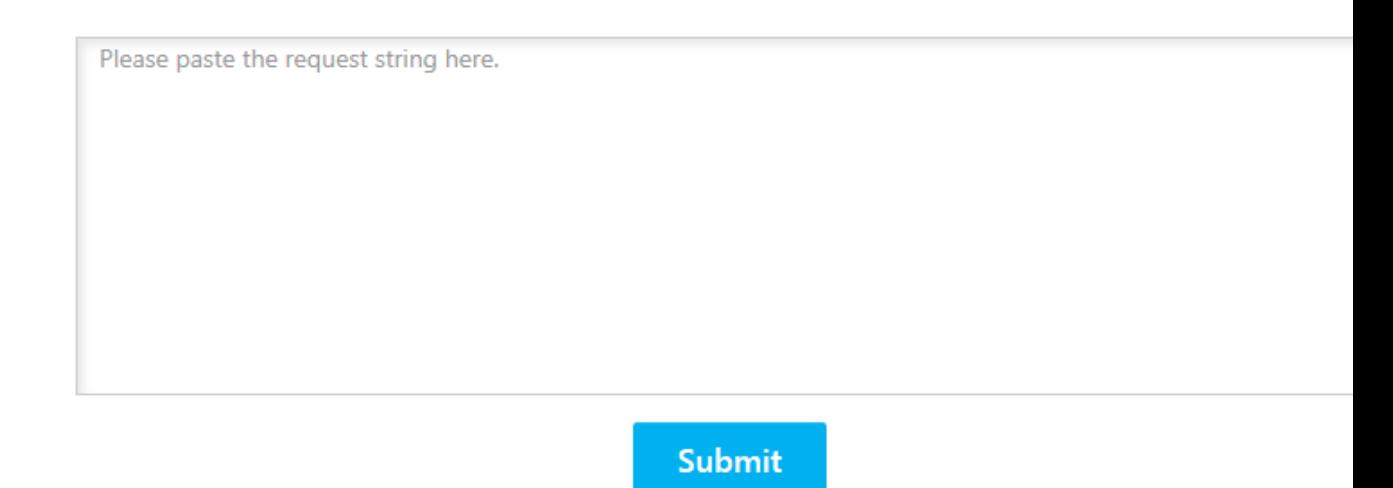

- e. After it is upgraded successfully, click **Copy** to copy the response string.
- f. Go back to PowerBuilder on your own computer, click **Paste Server Response** to paste the response string, and then click **Upgrade**.
- g. Click **OK** when the upgrade completes and PowerBuilder is upgraded.

You can check the updated license information from **Help** > **Offline License Management** > **License Info**.

#### <span id="page-27-0"></span>**3.2.5 Deactivating an offline license**

Once you log into PowerBuilder successfully, which means the offline license is activated successfully, you should stay logged in unless you have to deactivate the license, for example, to move PowerBuilder to a different machine. Note that the license is unassigned from the current machine if it is deactivated and that the license needs to be reassigned to the new machine so that PowerBuilder can work on the new machine.

To deactivate an offline license, follow these steps:

1. In PowerBuilder, select **Help** > **Offline License Management** > **Deactivate** and the deactivation window appears.

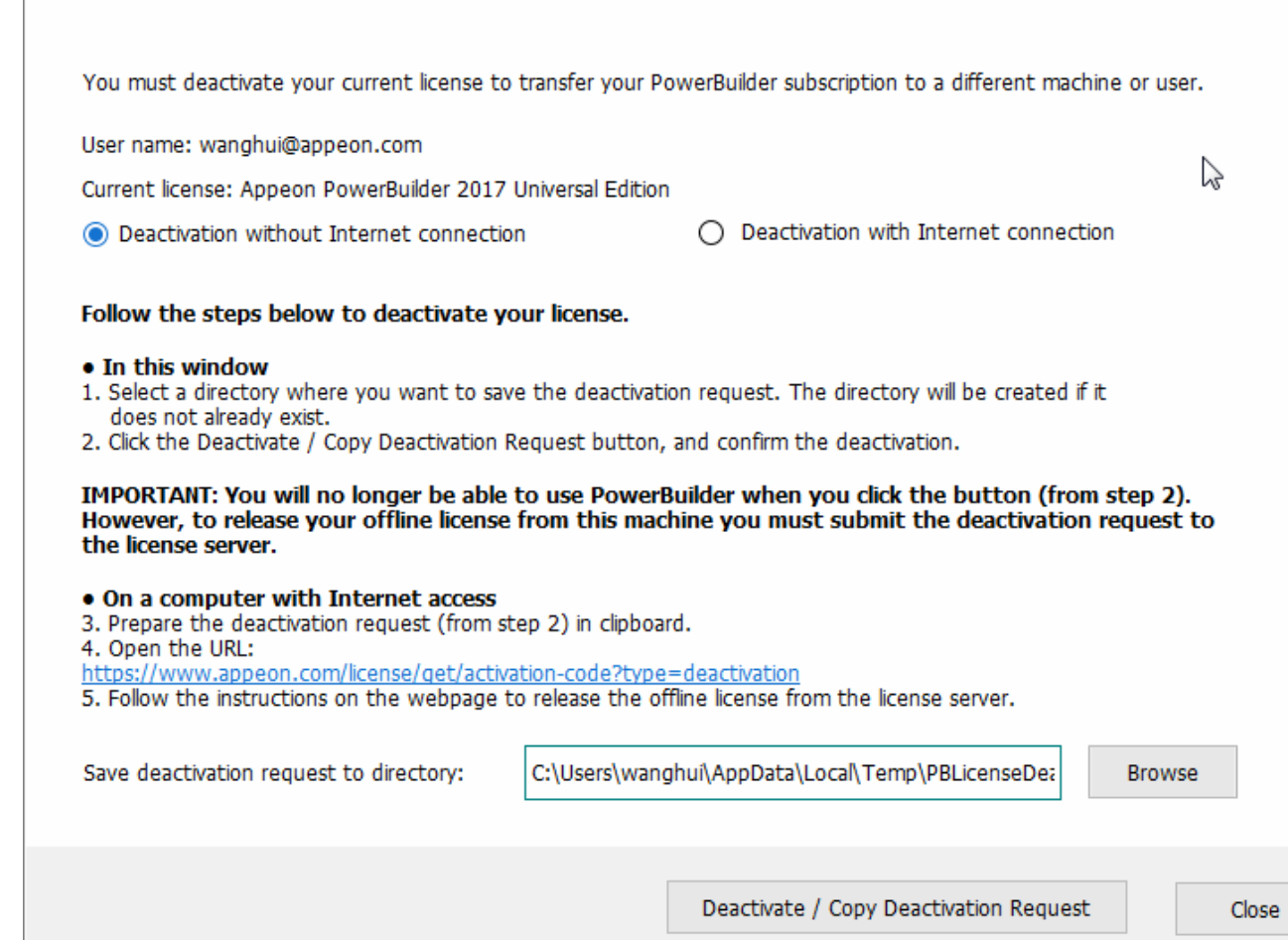

- 2. Depending on whether the machine has Internet connection, select to deactivate the license with or without Internet connection.
	- If you select **Deactivation with Internet connection**, make sure your current machine can access Internet, and the offline license will be deactivated by the Appeon license server immediately after you click **Deactivate** and confirm the deactivation in the dialog box.
	- If you select **Deactivation without Internet connection**, do the following:
		- a. Click **Deactivate / Copy Deactivation Request**.
		- b. Click **Proceed Anyway**.

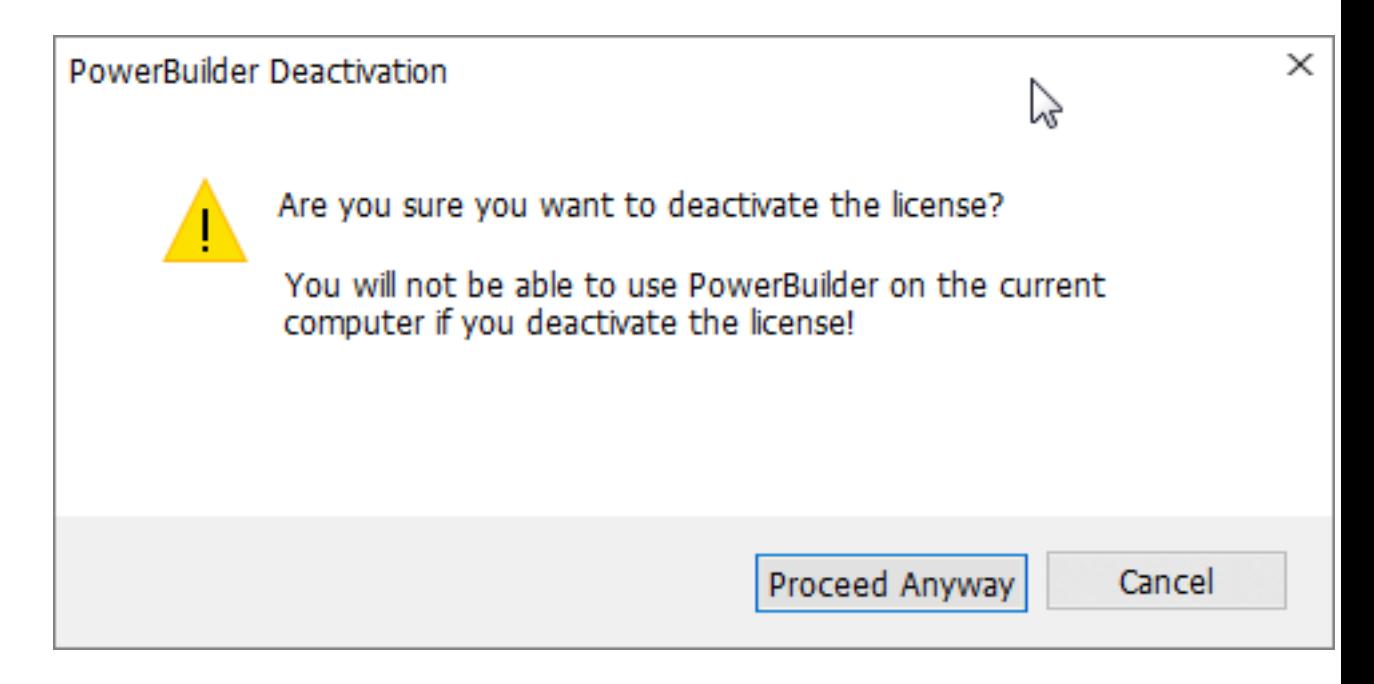

c. Click **OK** and then click **Close** to close the window. Although the offline license is deactivated from PowerBuilder, you should not stop here, because you should also deactivate the license from the Appeon license server so that the license is available for the subsequent use.

The string is by default saved to the Users\<username>\AppData\Local\Temp \PBLicenseDeactivate\DeactivateCode.txt file.

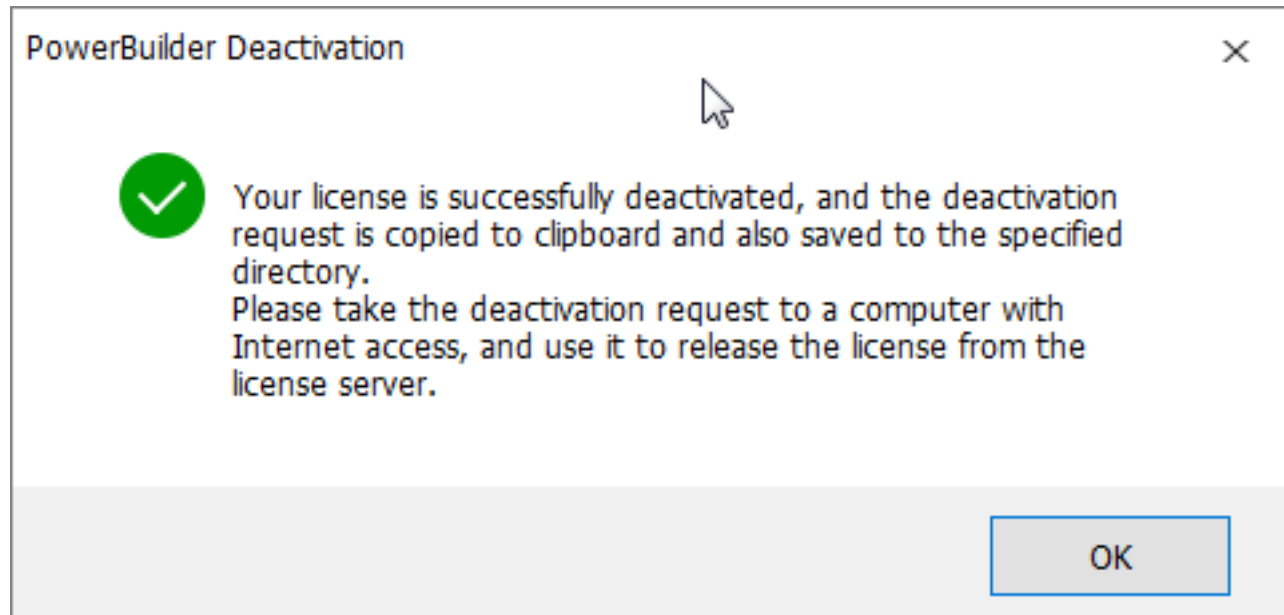

d. Access the [Deactivation page](http://www.appeon.com/license/get/activation-code?type=deactivation) on the Appeon website on a computer that has Internet connection.

Please paste in the following box the client request that you generated and copied out from your Appeon software product, and then click Submit to release your offline license from the server.

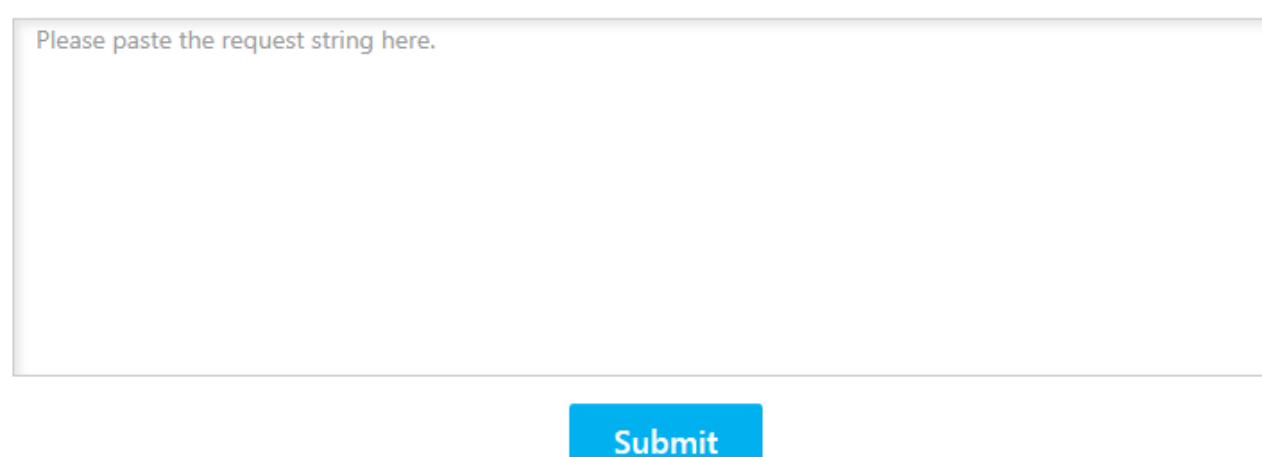

e. Paste the deactivation request string in the **License Deactivation** text box and click **Submit**. And you will be prompted when it is successfully deactivated.

#### <span id="page-30-0"></span>**3.2.6 Restoring an offline license**

In some cases, for example, hard drive damage or computer crash or theft, your offline license that you have activated is not deactivated yet, but you have to reinstall PowerBuilder and need to apply the offline license to the newly-installed PowerBuilder. Whether the offline license can be restored depends on whether you reinstall PowerBuilder to the same computer or a new one.

- If the computer is still operating and only the hard drive is damaged, changed, or formatted or the operating system is re-installed, you can reinstall PowerBuilder to the same or different hard drive of the same computer, re-generate the license activation request in PowerBuilder and submit the request to the Appeon website. Once the license server confirms that the request is from the same computer, it will re-generate the response string, with which you can successfully complete the license activation process. The instructions are the same as those in [Activating with an offline license](#page-19-2).
- If the computer is broken or stolen and you need to reinstall PowerBuilder on a different computer, if you attempt to re-submit the license activation request, the license server would reject the request because it thinks that the offline license is still working on the previous computer. In this case, you will have to contact the Appeon Support for assistance.

### <span id="page-30-1"></span>**3.3 Switching user accounts**

One license can only be assigned to one user account and one user account can only be assigned with one license at a given period. And online licenses have higher priorities over offline licenses. Based on these facts, please understand that:

- 1. The user can log into (activate) the product with an online license when it is already activated with an offline license, and the online license will take effect and the offline license will be temporarily disabled (not deactivated). When the online license is logged out (de-activated) or gets expired, the offline license will take effect again.
- 2. However, the user cannot activate the product with an offline license if he/she has already logged into (activated) the product with an online license.

### <span id="page-31-0"></span>**3.4 When multiple versions installed on the same machine**

If multiple major versions of PowerBuilder are installed on the same machine, for example, 2017 and 2019, the activation mechanism is different between the online license and the offline license.

• For Online license

For 2019 R2 and earlier versions, the same user account can be used to log into multiple versions on the same machine, but only one version at a time. For example, if the user account has already logged into 2017, then it has to log out from 2017 first, in order to log into 2019; and vice versa, if the user account has logged into 2019 and needs to log into 2017, then it has to log out from 2019 first. You can use the "Auto login at startup" and "Sign out on exist" to automate these process if you need to switch between different versions frequently. A user account has to log out from one version before it can log into another version. If you need to log into and work with multiple instances at the exact same time, you will need to purchase additional licenses or upgrade to 2019 R3 or later versions.

For 2019 R3 and later versions, one user account can log into more than one version on the same machine simultaneously, just like logging into the multiple instances of the same version. For example, if you have installed and logged into 2019 R3 successfully, and then if you installed 2021, you can log into 2021 using the same user account of 2019 R3, without needing to log out from 2019 R3 first.

• For Offline license

For 2019 R2 and earlier versions, different user accounts must be used to activate different versions if multiple versions are installed on the same machine.

For 2019 R3 and later versions, one user account can be used to activate more than one version on the same machine simultaneously.

## <span id="page-31-1"></span>**3.5 Uninstalling PowerBuilder**

It is recommended that you log out PowerBuilder before uninstalling it. If not, you will be prompted to do so when uninstall begins.

- **Online license** If you are logged in with an online license, when you uninstall PowerBuilder, there will be two situations depending on the Internet access:
	- 1. If the machine is connected with Internet, you will be logged out automatically and then uninstallation begins;
- 2. If the machine is not connected with Internet, you will be prompted to ask your license admin to log out later on the Appeon website (see **Section 2.5, "Logging out users**") and then uninstallation continues after you confirm the prompt.
- **Offline license** Deactivation is required. If PowerBuilder is activated with an offline license, when you uninstall it, it will display the deactivation window and ask for deactivation before you uninstall PowerBuilder.
- **Online and offline licenses co-existing** If PowerBuilder is activated with an offline license at the same time you logged into PowerBuilder with an online license, when you uninstall PowerBuilder, it will first try to log out the online license and then handle the deactivation of the offline license.

You may see the following table for an easy understanding.

| <b>License</b>     | <b>Status</b> | <b>Internet</b><br><b>Access</b> | <b>Action</b>                                                                                                    |  |
|--------------------|---------------|----------------------------------|----------------------------------------------------------------------------------------------------|--|
| Online<br>License  | Logged out    |                                  | Uninstalls PowerBuilder directly.                                                                                                    |  |
|                    | Logged in     | Yes                              | Logs out and then uninstalls PowerBuilder.                                                                                                    |  |
|                    |               | N <sub>0</sub>                   | Pops up a message telling you to ask the license<br>administrator to log out the license on the<br>Appeon website later and then continues the<br>uninstallation. |  |
| Offline<br>license | Deactivated   |                                  | Uninstalls PowerBuilder directly.                                                                                                    |  |
|                    | Activated     |                                  | Pops up the deactivation window and asks for<br>deactivation.                                                                                                    |  |

**Table 3.2:**

## <span id="page-33-0"></span>**4 Activating PowerServer (PB Edition)**

Like PowerBuilder, PowerServer (PB Edition) can be activated with an online license or an offline license, in the same process. And a user account should be assigned with the license on [the Appeon website](http://www.appeon.com/user) before it can activate PowerServer (PB Edition).

However, unlike PowerBuilder, PowerServer (PB Edition) is activated in AEM (as shown below).

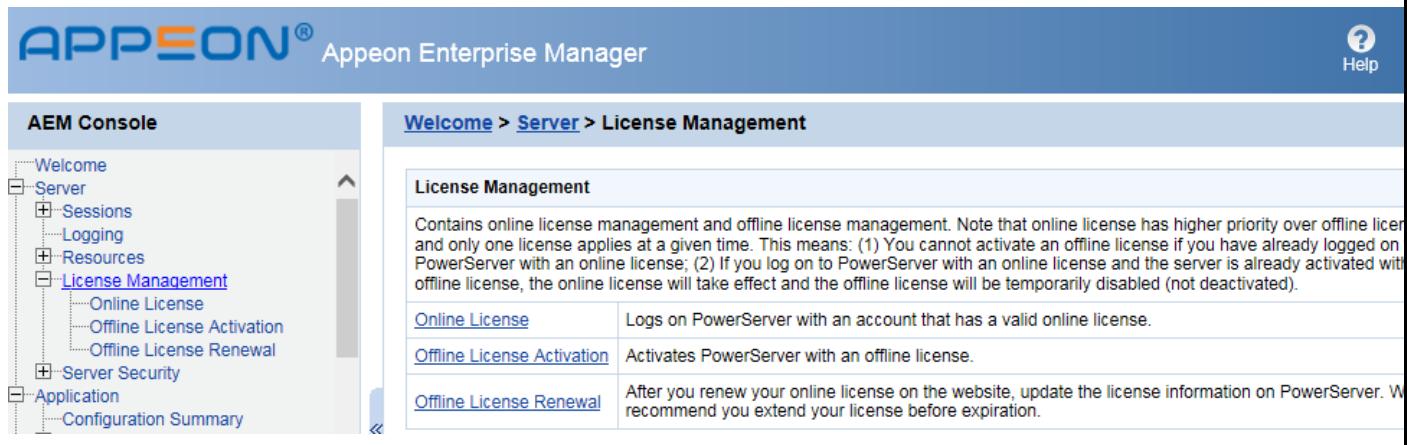

## <span id="page-33-1"></span>**4.1 Internet connection (required for proxy server)**

You need to go through the following configuration only if the machine where PowerServer (PB Edition) is installed connects with Internet **via a proxy server**, and you plan to activate PowerServer (PB Edition) using an online license or using an offline license in the "activation with Internet connection" way. If no proxy server is used for Internet connections, or if you plan to activate an offline license in the "activation without Internet connection" way, then leave "No proxy" selected by default on the Internet Connection page.

To configure the proxy server settings, follow these steps:

- 1. On the **License Management** page, select **Internet Connection**.
- 2. In the **Internet Connection** section, select "Use a proxy server to connect to Internet".
- 3. Input the IP address, port number, user name, and password of the proxy server. Leave user name and password empty if no authentication is required.
- 4. Click **Save** to apply the settings.

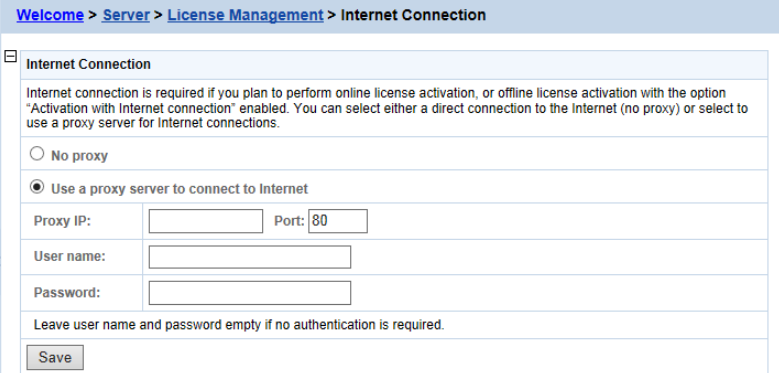

## <span id="page-34-0"></span>**4.2 Online License Activation**

Online License Activation requires the user to input a user account which is assigned with an online license by the license administrator. And Internet access is required, because the online license will be activated by the Appeon license server.

#### <span id="page-34-1"></span>**4.2.1 Activating with an online license**

To activate with an online license, follow these steps:

1. On the **License Management** page, select **Online License** and the **Online License Activation** page appears.

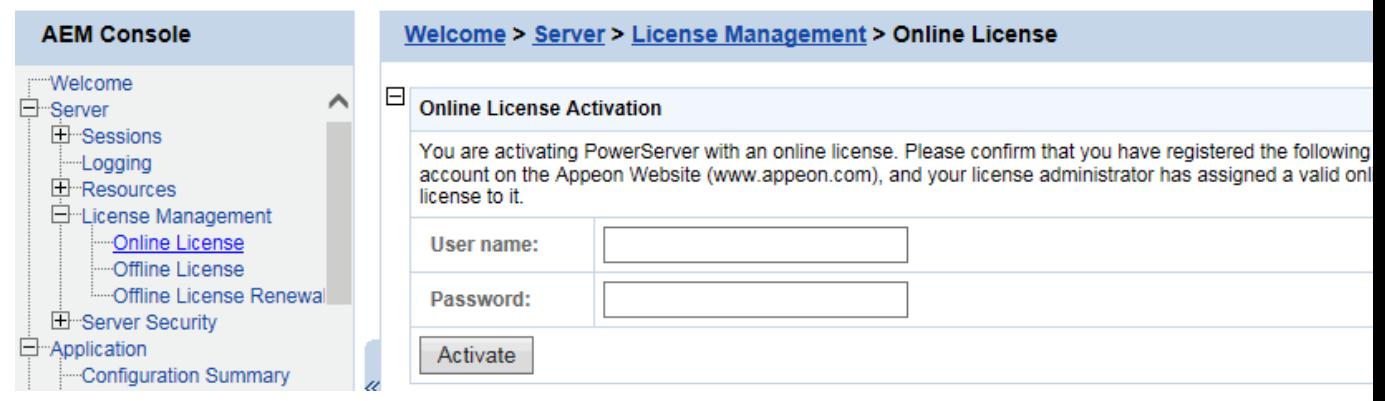

2. Enter the email address and the password for your user account.

#### 3. Click **Activate**.

Make sure the current machine can connect to Internet, as your account will be validated and the binding license will be activated by the Appeon license server immediately. Once activation is successful, the corresponding license information will be displayed.

#### Welcome > Server > License Management > Online License > License Information

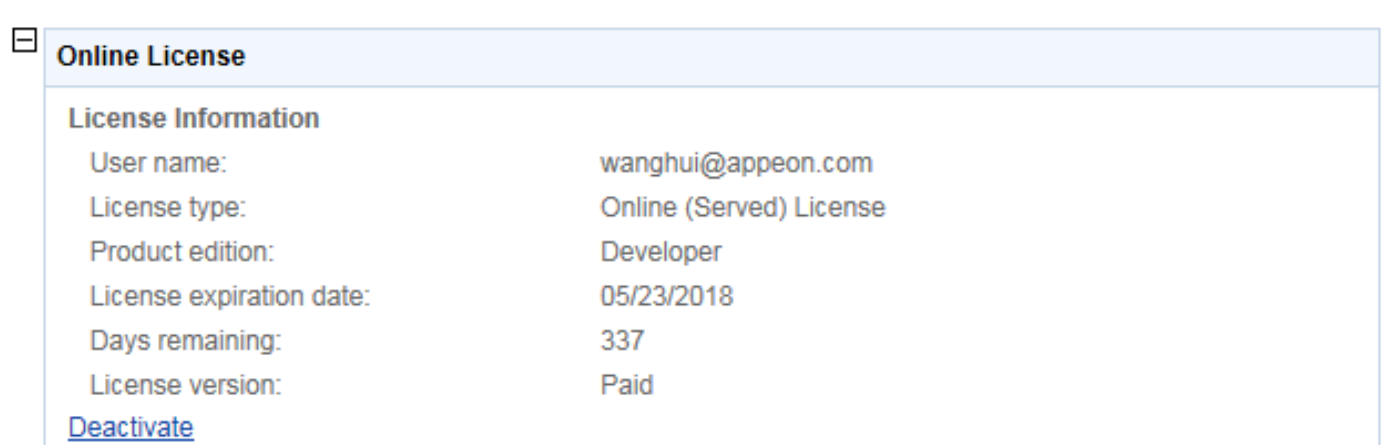

#### <span id="page-34-2"></span>**4.2.2 Deactivating an online license**

Once the online license is activated successfully, you should not de-activate it unless you absolutely need to, for example, to move PowerServer to a different machine.

To de-activate an online license, follow these steps:

1. On the online **License Information** page, click the **Deactivate** link.

```
Welcome > Server > License Management > Online License > License Information
```
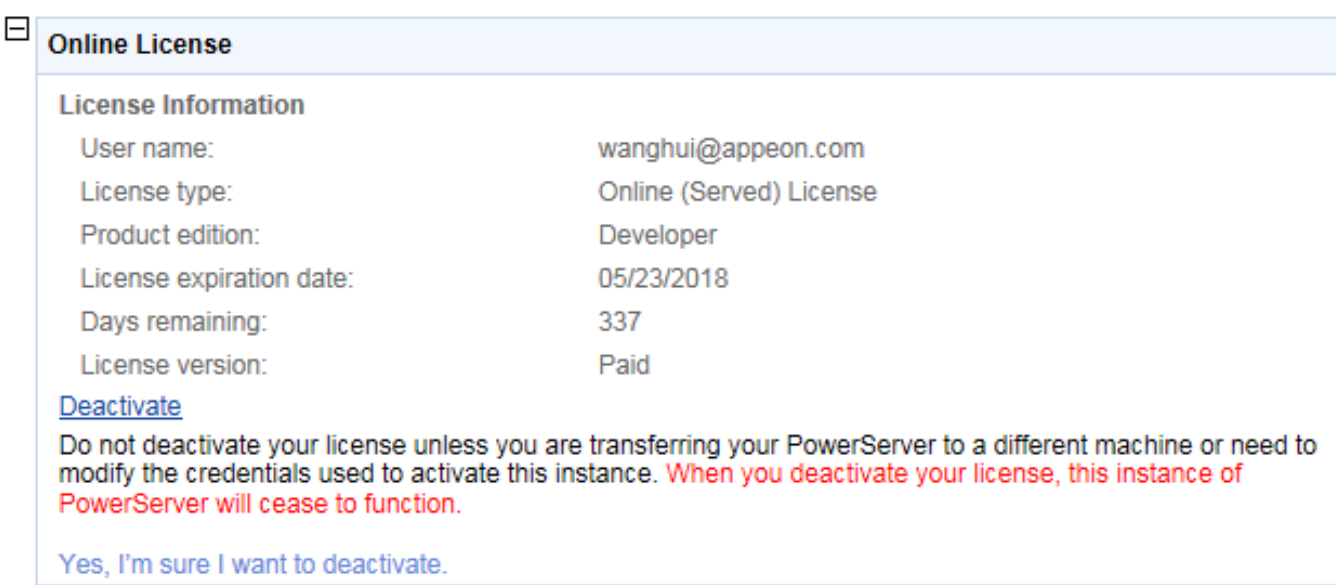

- 2. Read the notes and click the **Yes, I'm sure I want to deactivate** link.
- 3. Click **OK** to confirm the deactivation.

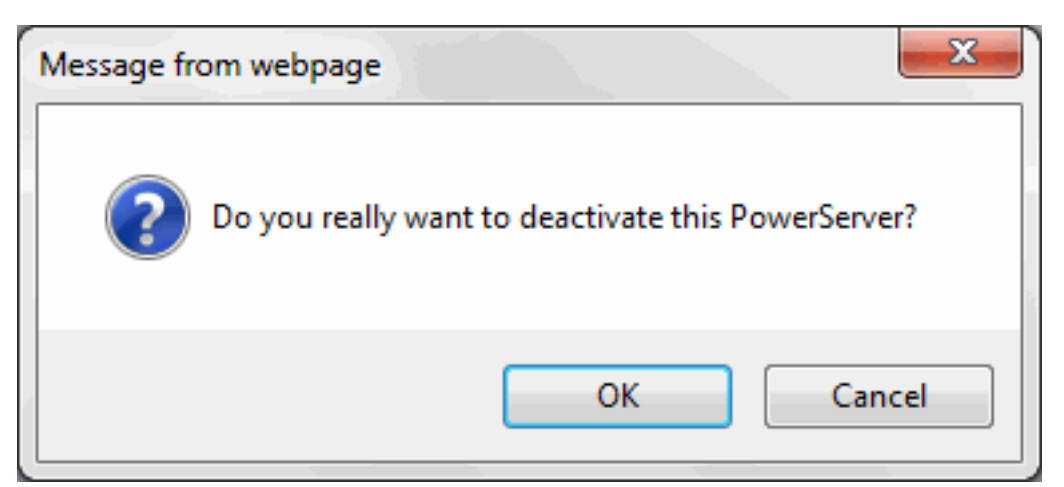

Please note that this will not unassign the license. The license is still assigned to that user account.

### <span id="page-35-1"></span><span id="page-35-0"></span>**4.3 Offline License Activation**

#### **4.3.1 Activating with an offline license**

To activate with an offline license, follow these steps:

1. On the **License Management** page, select **Offline License** and the **Offline License page** appears.

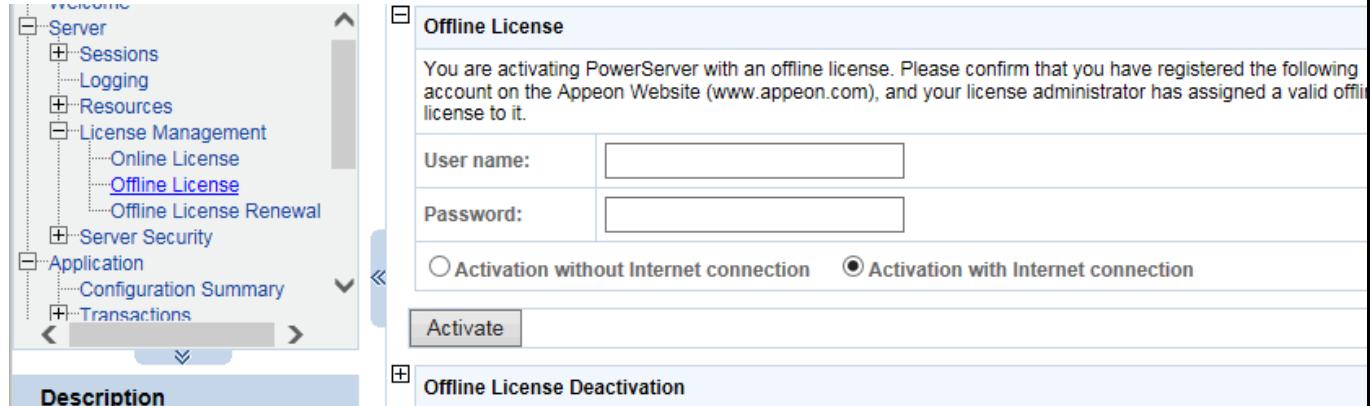

- 2. Enter the email address and the password for your user account.
- 3. Depending on whether the machine has Internet connection, select to activate the license with or without Internet connection.
	- If you select **Activation with Internet connection** (it is selected by default if Internet connection is detected), make sure your current machine can access Internet and then click **Activate**. The offline license information will be displayed after it is activated.

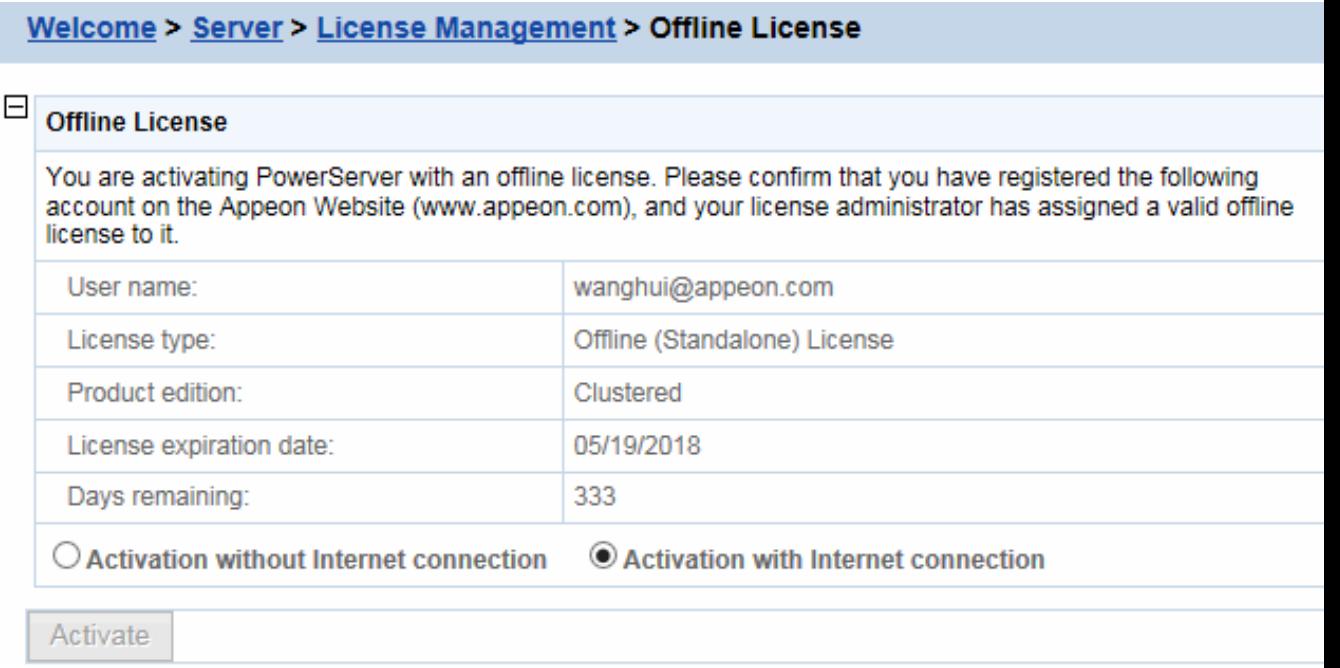

- If you select **Activation without Internet connection**, do the following:
	- a. Click **Generate Client Request** and then click **Copy** after the client request (a text string) is generated.

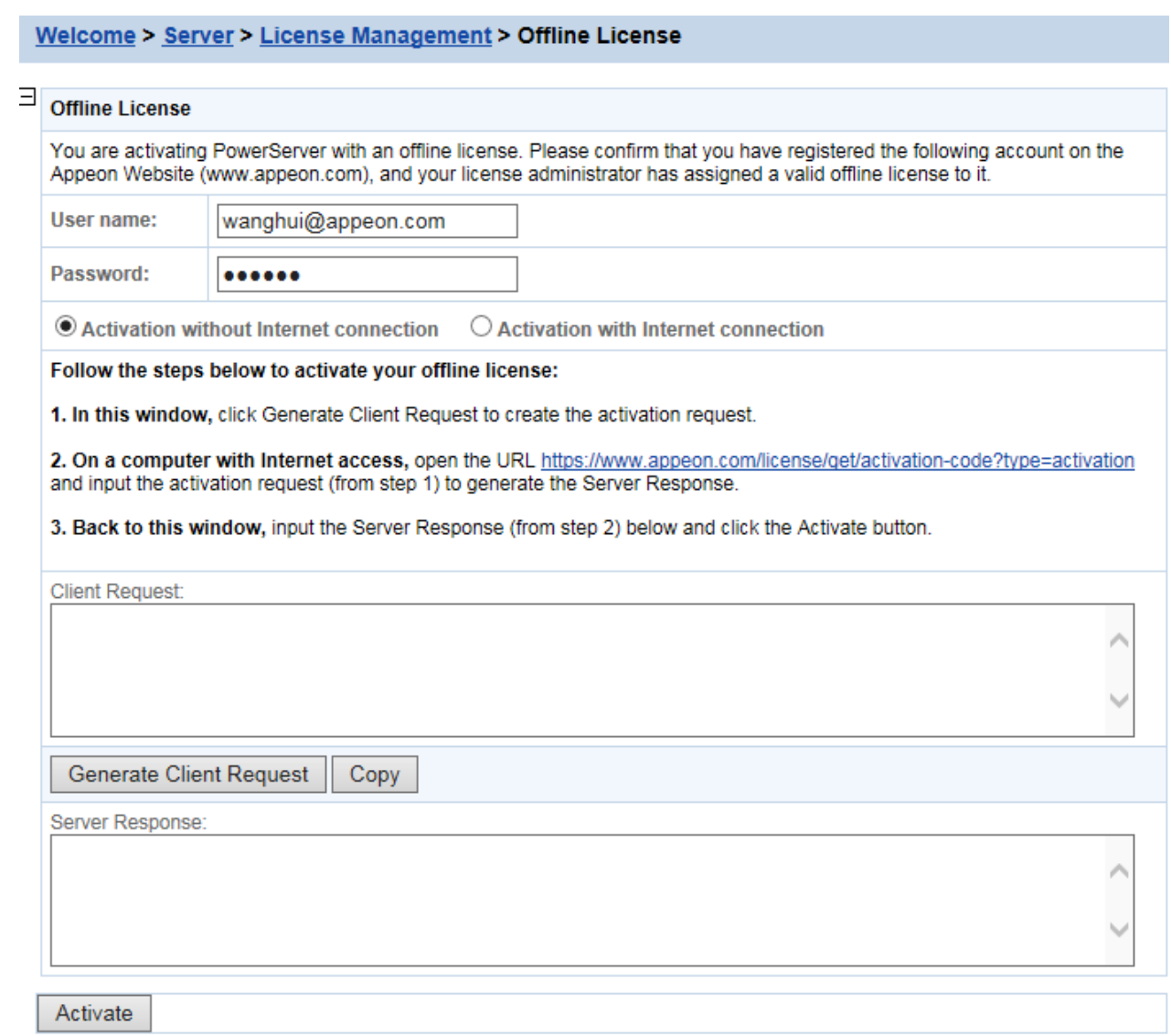

- b. Access the [Activation page](http://www.appeon.com/license/get/activation-code?type=activation) on the Appeon website on a computer that has Internet access.
- c. In the **License Activation** text box that appears paste the client request, and then click **Submit**.

Please paste in the following box the client request that you generated and copied out from your Appeon software product, and then click Submit to get the server response.

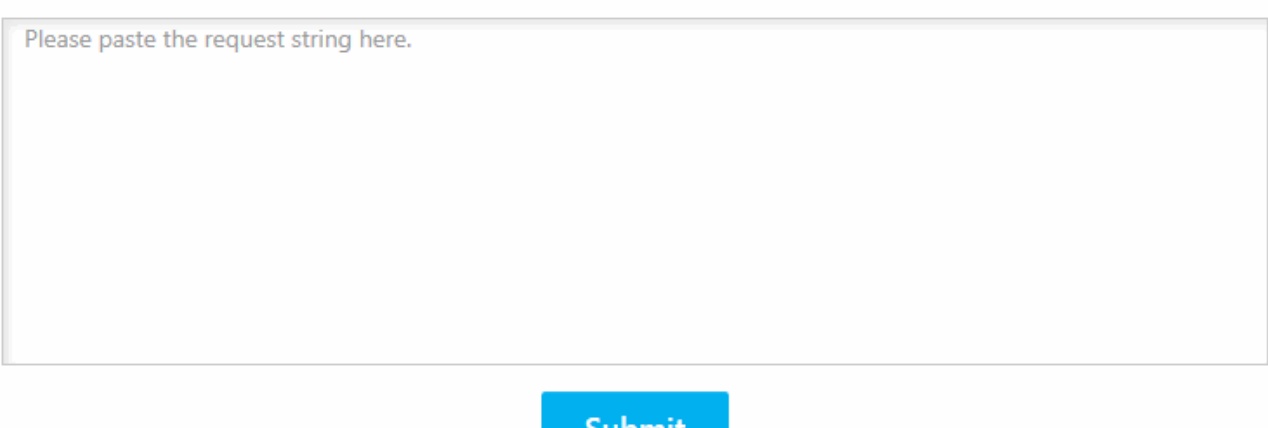

d. After it is activated successfully, click **Copy** to copy the server response (another text string).

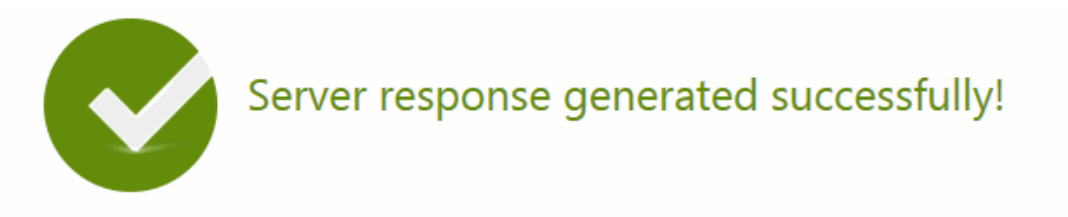

Please click the Copy button below or highlight the server response string below and paste the string into the activation screen of your Appeon software product to activate your license.

eyJNc2dIZWFkZXIiOnsiUmVxSWQiOiJCQUVBMTY0Qy0xNTI0LTRhOGQtOEZBMy0zRTI0QkMyQ0E5MjIiLCJQcm9 0b2NvbFZIciI6IIYxLjAuMCIsIIRpbWVzdGFtcCI6MTQ5ODAxNDU0MiwiU2InbmF0dXJIIjoiRTcyQ0FFRUYzNjk2Nzc5 N0I2MjIFNUJENDc5QzMzMTYifSwiTXNnQm9keSI6IkdTSUpmWUQwTTdVTIRRTWxiaWV1TmFXdW54VGxoRjFxS Gw3QStXejNkRk9CeXJUU1hmYnlxZUVLdEcySUx0ZGdTUG9OYVpKU0xJQnZPUXFDUkRLT2FPb21HN0wralAxWml xcEVrVFpHZVIUenJzcnduUFNmKzIDbnlockUrdEdVZEIYRIE0WWxIc3U0TDh5ZEMrcXdGd3lyMDhPb0FaNmF1aGp ZZmVwTTVyR040enNqSjRyWmdCbzVqOE4wN3hxVHF5YWNuT0xPUDNaWVJSMThyTGhDck9oMzNFb2xlekt5V DVcLzJSRnlkdmNVUDd6OFUrTWYwUGI1VHAzTHNxUnZqZzU5aFY1VDhHUGpaTIJMTUZNT3RHVTJtc25yYWhQX C9Gc21RZIRNTVhhRzZ2bVdBVXJpSWxRTzZaeE5qd1hJOWpRbjhhTk1nckxtUEU3elhtSDNqUm1wTUNxOTYybTR BRmZYMGptaWJtV1RqS1c4ZVBSXC9UcHRvNDczMmFJQWtTQVqzYUpzSHFvVFZCR0NJKzFKUnJNU1V4bEMydW NsSExnK0xsN2xsOWtpOFFHRkO2SHBIczR5Nm9Ha0Nvd3JcLzc5ViIzT3RNdWqzRUYrdIdTeEJHY2xOdm8wMGJiS

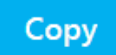

e. Go back to the AEM **Offline License** page on your own computer, paste the response string, and then click **Activate**. The offline license information will be displayed after it is activated.

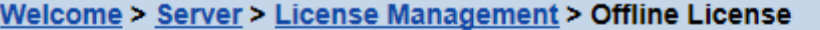

#### ⊟ **Offline License**

You are activating PowerServer with an offline license. Please confirm that you have registered the following account on the Appeon Website (www.appeon.com), and your license administrator has assigned a valid offline license to it.

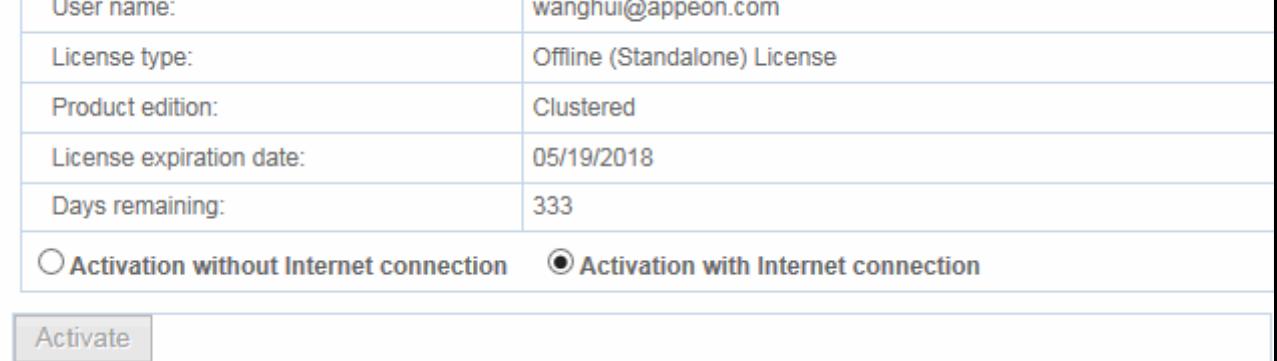

#### <span id="page-39-0"></span>**4.3.2 Renewing an offline license**

After you have renewed your PowerServer (PB Edition) subscription, you need to renew your offline license in PowerServer (PB Edition).

To renew an offline license for the current PowerServer (PB Edition), follow these steps:

1. On the **License Management** page, select **Offline License Renewal**.

| <b>AEM Console</b>                                                    |   | Welcome > Server > License Management > Offline License Renewal                                                                           |                                  |  |
|-----------------------------------------------------------------------|---|----------------------------------------------------------------------------------------------------|----------------------------------|--|
| :::::Welcome<br>⊟ <sup></sup> Server<br><b>H</b> Sessions<br>-Logging | ⊟ | Offline License Renewal<br>After you have renewed your PowerServer subscription, please renew your offline license below. If your license |                                  |  |
| 土 Resources<br><b>E</b> License Management                            |   | not renewed before expiration, this instance of PowerServer will cease to function.<br>User name:                                         | wanghui@appeon.com               |  |
| <b>Conline License</b><br>-Offline License                            |   | License type:                                                                                                    | Offline (Standalone) License     |  |
| <b>Employee Controller License Renewal</b><br>E Server Security       |   | Product edition:<br>License expiration date:                                                                                              | Clustered<br>05/19/2018          |  |
| F۰<br>Application<br>Configuration Summary<br>$\pm$ Transactions      |   | Days remaining:                                                                                                    | 332                              |  |
| 田 · PB Features                                                       |   | $\bigcirc$ Renew without Internet connection .                                                                                            | ◯ Renew with Internet connection |  |
| ₩                                                                     |   | Renew                                                                                                    |                                  |  |

- 2. In Offline License Renewal section, select whether to renew the offline license with or without Internet connection.
	- If you select **Renew with Internet connection**, make sure your machine is connect to Internet and then click **Renew**. And the license will be renewed. However the renewal license will take effect the day after your last license expires.
	- If you select **Renew without Internet connection**, do the following:
		- a. Click **Generate Client Request** to generate the renewal request string.

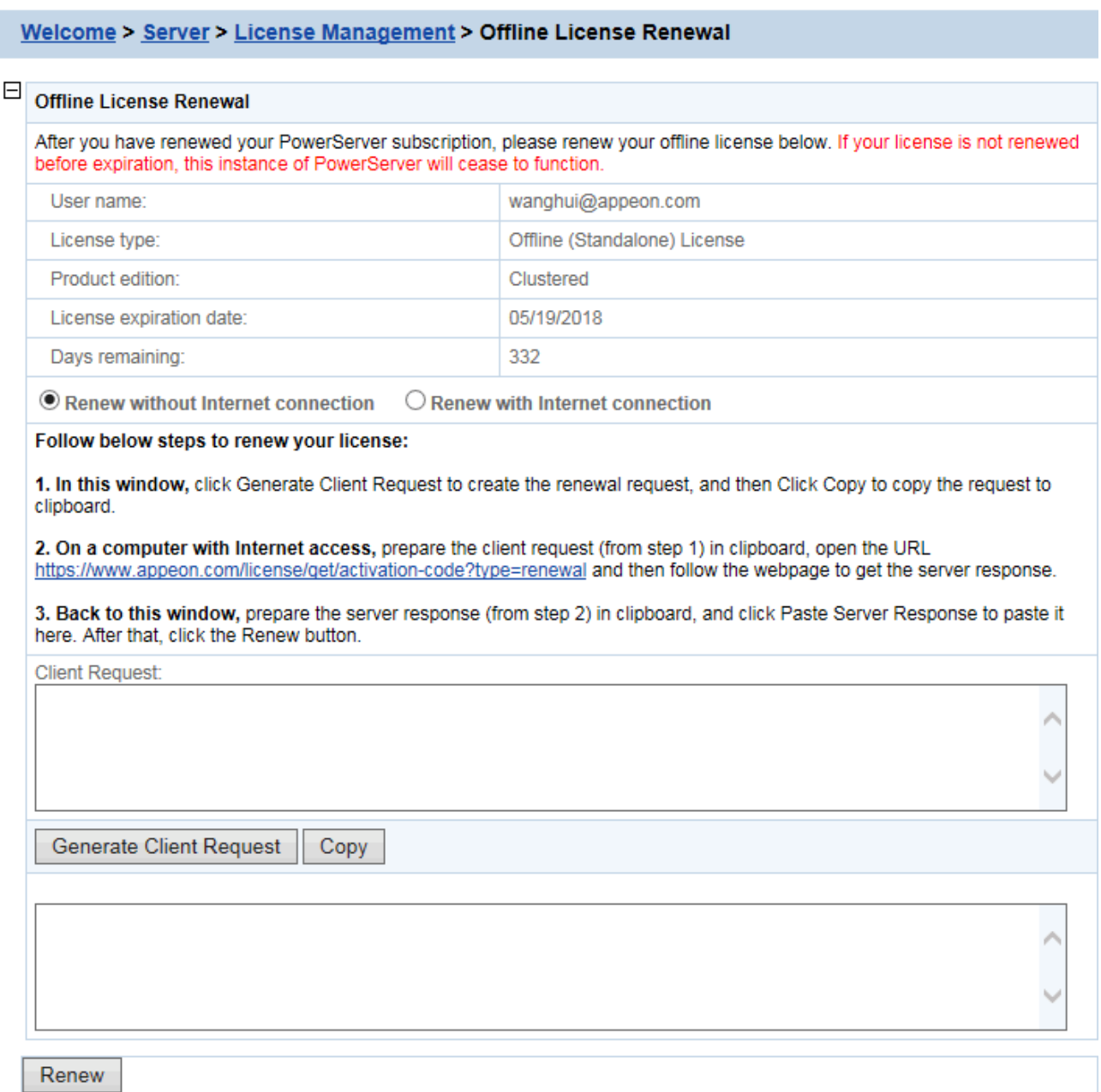

- b. Click **Copy** to copy the generated request string.
- c. Access the **Renew page** on the Appeon website on a computer that has Internet access.
- d. Paste the request string in the **License Renewal** text box and then click **Submit**.
- e. After it is renewed successfully, click **Copy** to copy the response string.
- f. Go back to the AEM **Offline License Renewal** page in your PowerServer (PB Edition) and paste the response string.
- g. Click **Renew** and it will be renewed accordingly. However the renewal license will take effect the day after your last license expires.

#### <span id="page-41-0"></span>**4.3.3 Deactivating an offline license**

Once the offline license is activated successfully, you should stay logged in unless you have to deactivate the license, for example, to move PowerServer to a different machine. Note that the license is unassigned from the current machine if it is deactivated and that the license needs to be reassigned to the new machine so that PowerServer can work on the new machine.

To deactivate an offline license, follow these steps:

- 1. On the **Offline License** page, expand the **Offline License Deactivation** section.
- 2. Read the notes and then click the **Yes, I'm sure I want to deactivate** link.

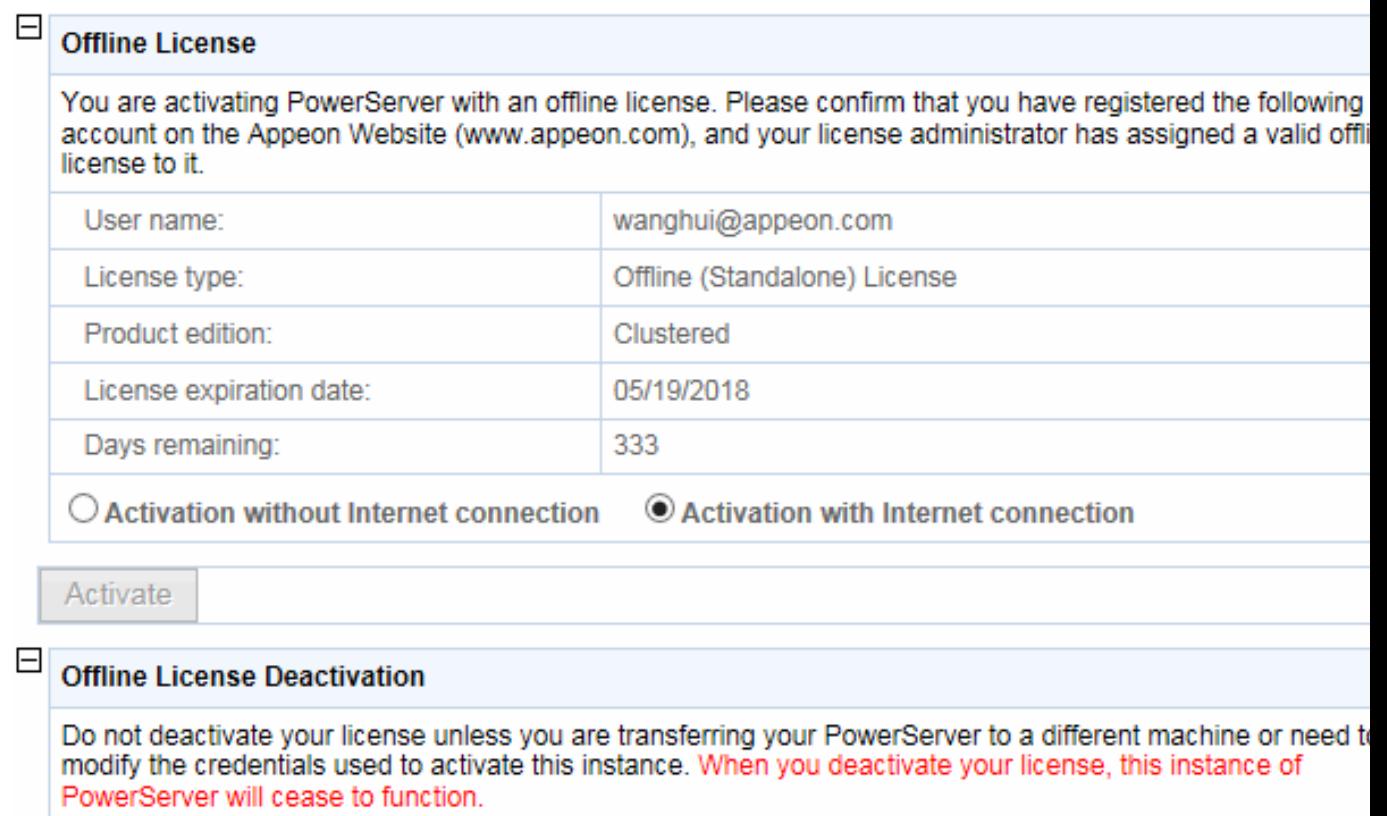

Yes, I'm sure I want to deactivate.

- 3. Depending on whether the machine has Internet connection, select to deactivate the license with or without Internet connection.
	- If you select **Deactivation with Internet connection**, make sure your current machine can access Internet, and the offline license will be deactivated by the Appeon license server immediately after you click **Deactivate** and confirm the deactivation in the dialog box.
	- If you select **Activation without Internet connection**, do the following:
		- a. Click **Deactivate**.

b. Confirm the deactivation and the offline license will be deactivated on the local machine. However, the offline license will be truly deactivated only after you submit the deactivation request to the Appeon license server and gets it deactivated from the Appeon license server. Therefore, you should not stop here, and should continue with the rest steps.

Welcome > Server > License Management > Offline License > Offline License Deactivation **Message** O Offline license deactivated successfully! Ε **Offline License Deactivation** After you complete the deactivation process for this instance of PowerServer, you will be able to transfer this license to a different machine or user User name: License type: Product edition: License expiration date: Days remaining ● Deactivation without Internet connection  $\bigcirc$  Deactivation with Internet connection Follow the steps below to deactivate your offline license: 1. In this window, click the Deactivate button and confirm the deactivation. IMPORTANT: You will no longer be able to use this PowerServer when you click the Deactivate button. However, to release your offline license from this machine you must submit the deactivation request to the license server. 2. On a computer with Internet access, open the URL https://www.appeon.com/license/get/activation-code?type=deactivation and input the deactivation request (from step 1) to release your offline license from the license server. **Client Request:** ewoJIk1zZ0hlYWRlciIgOiAie1xuXHRcIlJlcUlkXCIgOiBcIkI2QTI2RkRGLTVERjktNDhlNy1CRDE0 LTM5NTkzMTEzMjYwMVwiLFxuXHRcIlByb3RvY29sVmVyXCIqOiBcIlYxLjAuMFwiLFxuXHRcIlNpZ25h/ dHVyZVwiIDogXCJGMDJGMzY5NTRBNTYxMUQ1RjU0MjY3OEU0OTY3RTQyMFwiLFxuXHRcIlRpbWVzdGFt cFwiIDogMTQ5ODAxNTMyN1xufSIsCgkiTXNnQm9keSIgOiAiRmwrVDNvVmxCRU5xVjZjQ04zKzJzbkxS OWOrMX1XWE4zMiZzZzRIaWNVZmxqRT1nTXdPSWpzcVdrSk54dT1ZOkhJTVJXRiJqamVsVDIrMTFHR01t Copy

- Deactivate
- c. Click **Copy** to copy the deactivation request string.
- d. Access the [Deactivation page](http://www.appeon.com/license/get/activation-code?type=deactivation) on the Appeon website on a computer that has Internet access.
- e. In the **License Deactivation** text box that appears paste the deactivation request string, and then click **Submit**. The offline license is deactivated successfully from the Appeon license server.

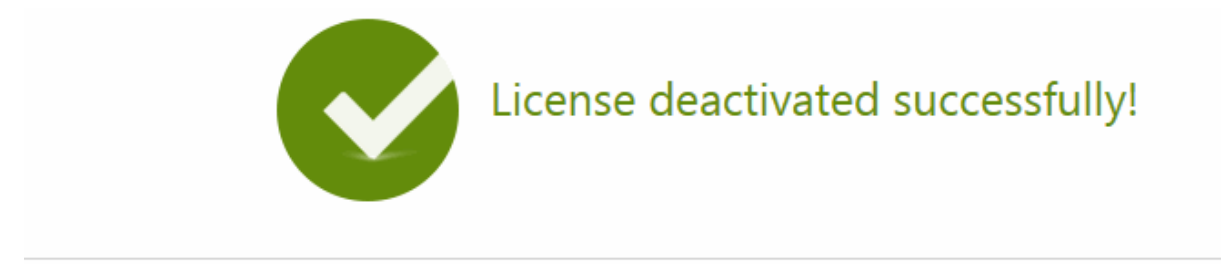

Now the license is ready to be activated on any computer where your Appeon software product is installed.

#### <span id="page-43-0"></span>**4.3.4 Restoring an offline license**

In some cases, for example, computer crash or theft, your offline license that you have activated is not deactivated yet, but you have to reinstall PowerServer and need to apply the offline license to the newly-installed PowerServer. Whether the offline license can be restored depends on whether you reinstall PowerServer to the same computer or a new one.

- If you reinstall PowerServer to the same computer on which you have activated the offline license, you can re-generate the license activation request in PowerServer and submit the request to the Appeon website. Once the license server confirms that the request is from the same computer, it will re-generate the response string, with which you can successfully complete the license activation process.
- If you reinstall PowerServer on a different computer from the one on which you have activated the offline license, if you attempt to re-submit the license activation request, the license server would reject the request because it thinks that the offline license is still working on the previous computer. In this case, you'll have to contact the Appeon Support for assistance.

### <span id="page-43-1"></span>**4.4 Switching user accounts**

Follow the same instructions in [Section 3.3, "Switching user accounts"](#page-30-1) in [Chapter 3,](#page-14-0) *[Activating PowerBuilder](#page-14-0)*.

## <span id="page-43-2"></span>**4.5 Uninstalling PowerServer (PB Edition)**

Follow the same instructions in [Section 3.5, "Uninstalling PowerBuilder"](#page-31-1).

# <span id="page-44-0"></span>**5 Activating InfoMaker**

Follow the same instructions in Chapter 3, *[Activating PowerBuilder](#page-14-0)*.

# <span id="page-45-0"></span>**6 Activating SnapDevelop**

SnapDevelop IDE can be installed from either PowerBuilder product bundle or RapidSharp product bundle. The table below explains the features that are available to an user account depending on the product bundle license associated with the account:

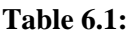

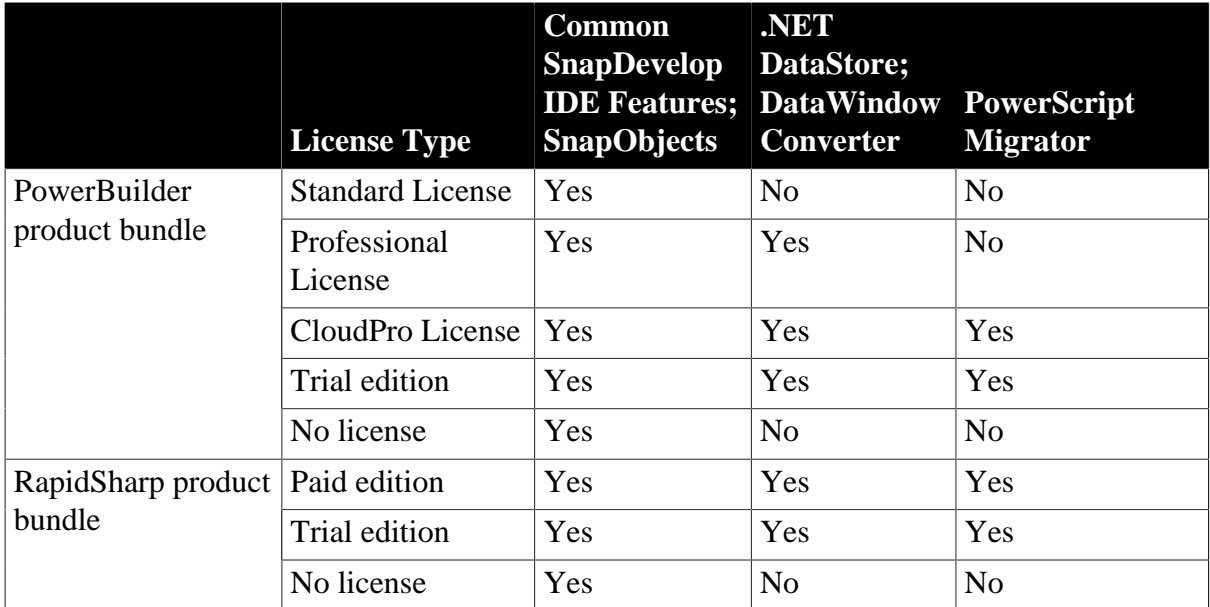

#### **To assign a SnapDevelop license**

To activate SnapDevelop, a SnapDevelop license must be assigned to your account first.

With SnapDevelop installed from the **RapidSharp** product bundle, the license administrator selects **Assign User (RapidSharp Only)** under the **SnapDevelop** section and then assigns the license to your user account. For detailed instructions, refer to [Assigning users.](#page-9-1)

With SnapDevelop installed from the **PowerBuilder** product bundle, however, there is no way to directly assign (or unassign) a SnapDevelop license. Your license administrator will have to assign a PowerBuilder license to automatically assign a SnapDevelop license. Once a PowerBuilder license is assigned to your account, a SnapDevelop license will be automatically assigned to your account as well. And once the PowerBuilder license is unassigned, the corresponding SnapDevelop license will be automatically unassigned as well. Therefore, to get a SnapDevelop license, make sure to get a valid PowerBuilder license first.

With SnapDevelop installed from the **PowerBuilder** product bundle, an offline license can be assigned to your account, and it will be automatically assigned to PowerBuilder and SnapDevelop; but it will be only shown in the PowerBuilder All Licenses list, but not in the SnapDevelop All Licenses list.

#### **To activate SnapDevelop with an online license**

To activate SnapDevelop with an online license, input your user account in the SnapDevelop login window and make sure your computer has Internet connection, so that the online license can be activated by the Appeon license server during the login process. If you have configured a firewall on your machine, make sure you configure your firewall to allow access to the following domain used by the online license activation mechanism:

#### **Protocol**: HTTPS

#### **Port**: 443

**Domain**: api.appeon.com and api2.appeon.com

With SnapDevelop installed from the PowerBuilder product bundle, if you launch SnapDevelop by clicking the SnapDevelop icon in PowerBuilder IDE, you are automatically logged in to SnapDevelop with the account that you use to log in to PowerBuilder IDE.

#### **To activate SnapDevelop with an offline license**

SnapDevelop requires Internet connection to validate the user account, except that with SnapDevelop installed from the PowerBuilder product bundle, you can select "Activate without internet" link, to activate with the same offline license that is used to activate PowerBuilder on the same computer. Make sure you have already activated PowerBuilder with an offline license so that SnapDevelop which is installed on the same machine will be automatically activated and logged in. And there is no way to directly activate and log in SnapDevelop using an offline license in the SnapDevelop login window.

If the offline license is activated in an earlier version of PowerBuilder such as PowerBuilder 2017 or 2019, then SnapDevelop is unable to read and use this offline license.